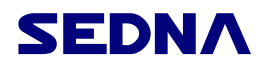

### **SE-WL-PCI-03-11G** PCI CARD DRIVERS INSTALLATION

### **Table of Contents**

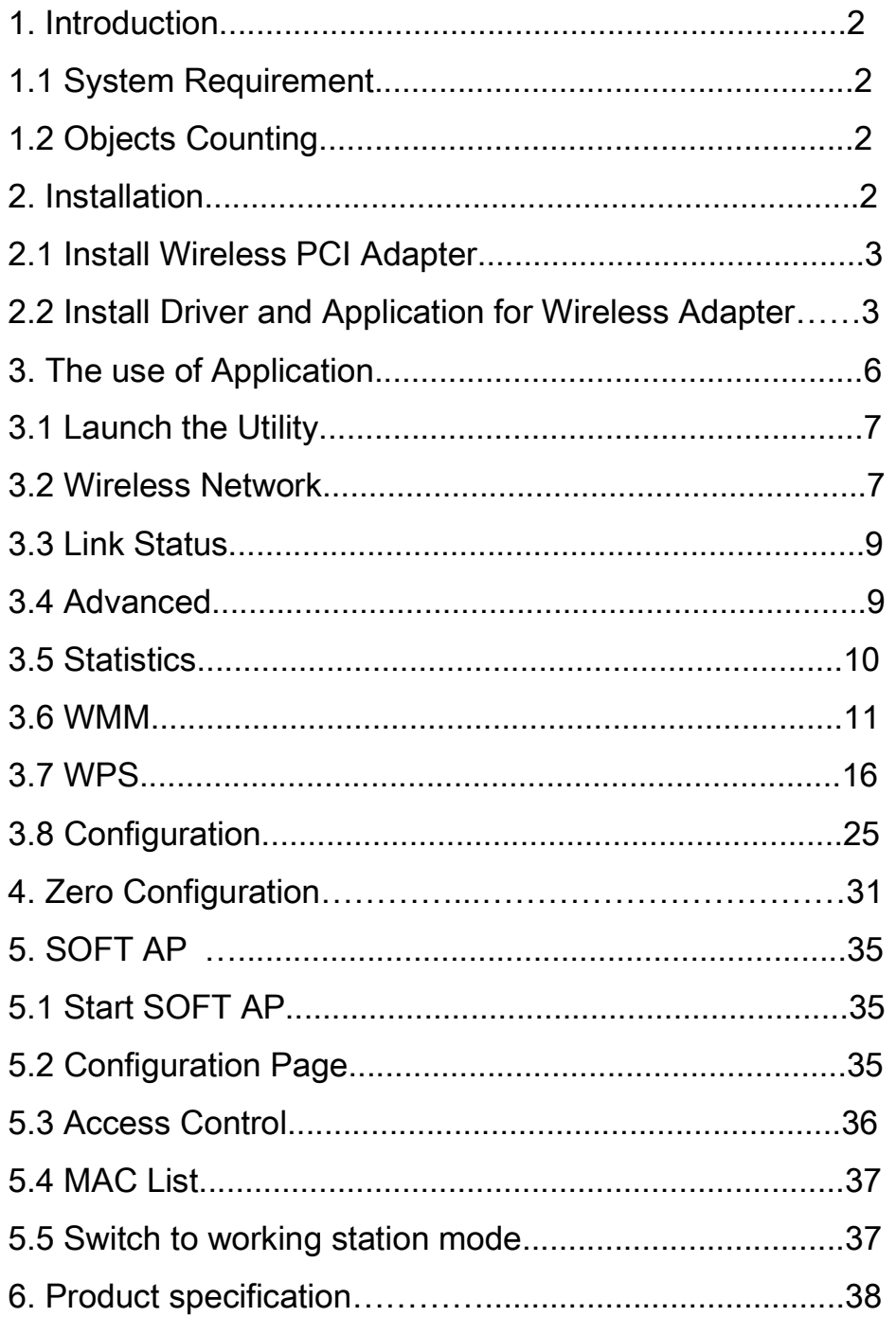

### 1. Introduction

#### 1.1 System Requirement

Please confirm that you have the following system configuration. se confirm that you have the following system configuration.<br>computer with more than 300MHz Central Processing Unit (CPU) computer with more than 300MHz Central Processing Unit (C<br>The system memory should be no less than 32MB The system memory should be no less than 32MB<br>The operation svstem should be Windows The operation system should be Windows Vista/XP/2000/ME/98SE

CD-ROM in order to install the driver

1.2 Objects Counting

Please confirm that the package box of the production you<br>purchased is intact or not, if the package is damaged or any purchased is intact or not, if the package is damaged or any<br>accessory shortage, please kindly contact with your vendor accessory shortage, plea<br>as soon as possible.

Standard Accessories: ard Accessories:<br>Wireless Adapter

- $\mathbf{1}$ Wireless Adapter<br>1PCS Antenna
- 3
- 1PCS Antenna<br>CD for Driver and Application 3 CD for Driver and Application<br>Quick Guide and User Manual
- $\overline{4}$

### 2. Installation

Chapter will introduce how to configure the Wireless Adapter,

 and Application. The Wireless Adapter is compatible with the operation system Windows 98/Me/2000/XP/Vista.This guide will operation system Windows 98/Me/2000/XP/Vista.This guide will<br>explain the process of the installation through installing hardware and explain the process of the inst<br>software on Windows XP.

#### 2.1 Install Wireless PCI Adapter

Turn off your desktop PC and disconnect the power cord, insert the<br>adapter into the PCI slot of vour desktop PC carefully and make sure adapter into the PCI slot of your desktop PC carefully and make sure<br>that the edge connector is aligned correctly. Connect antenna to the that the edge connector is aligned correctly. Connect anter<br>end of SMA of the adapter. Open your PC's case

### 2.2 Install Driver and Application for Wireless Adapter

- 1. Once you turn on your desktop PC, the system will launch the
- " Found New Hardware" wizard automatically. Click " Cancel".

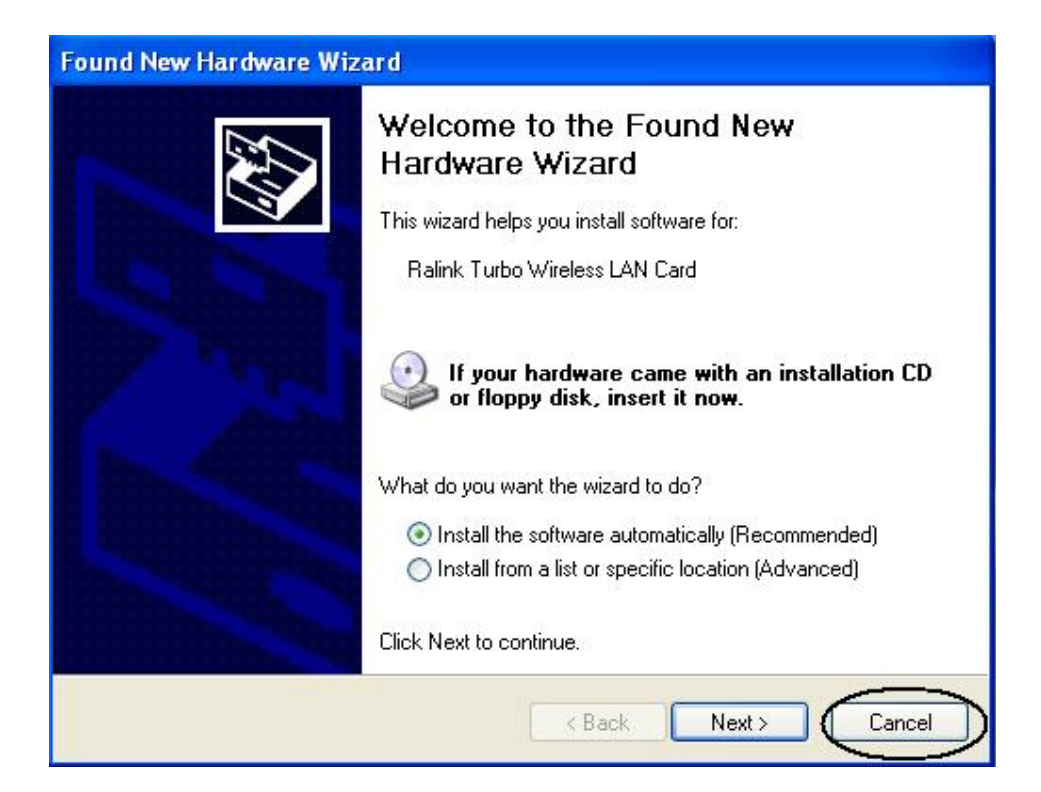

 Insert the Driver CD-ROM into your CD-ROM drive. The setup wizard will run automatically. If it does not, browse the CD-ROM by wizard will run automatically. If it does not, browse the CD-ROM by<br>double-clicking the CD-ROM drive icon. then double-click on the double-clicking the CD-ROM drive icon, then double-clicl<br>" Setup.exe" file to start the installation procedure.

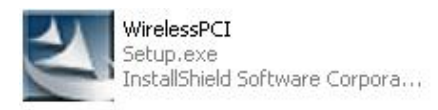

3 The welcome screen will appear, please read the Grant of 3 The welcome screen will appear, please read the Grant of<br>License in detail and accept the terms of the license agreement, se in detail and accept the<br>" next" to continue.

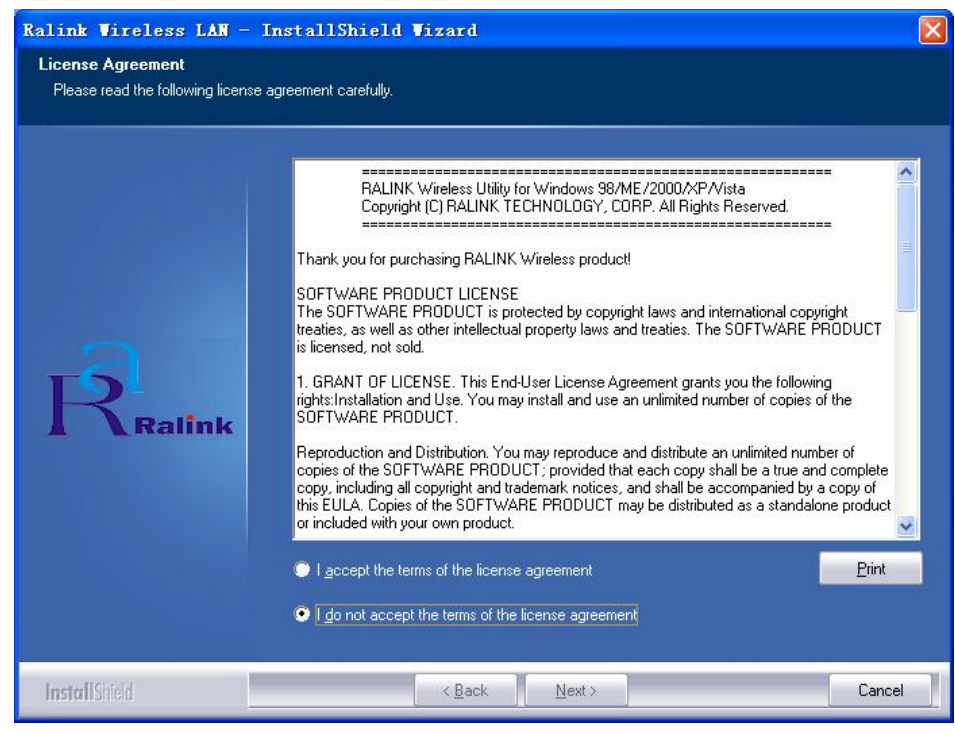

Windows XP uses the " Windows Zero Configuration Tool"<br>to set up wireless adapter. You can choose to configure the to set up wireless adapter. You can choose to configure the to set up wireless adapter. You can choose to configure the<br>card by using the " Zero Configuration Tool" . Click " next"<br>to continue.

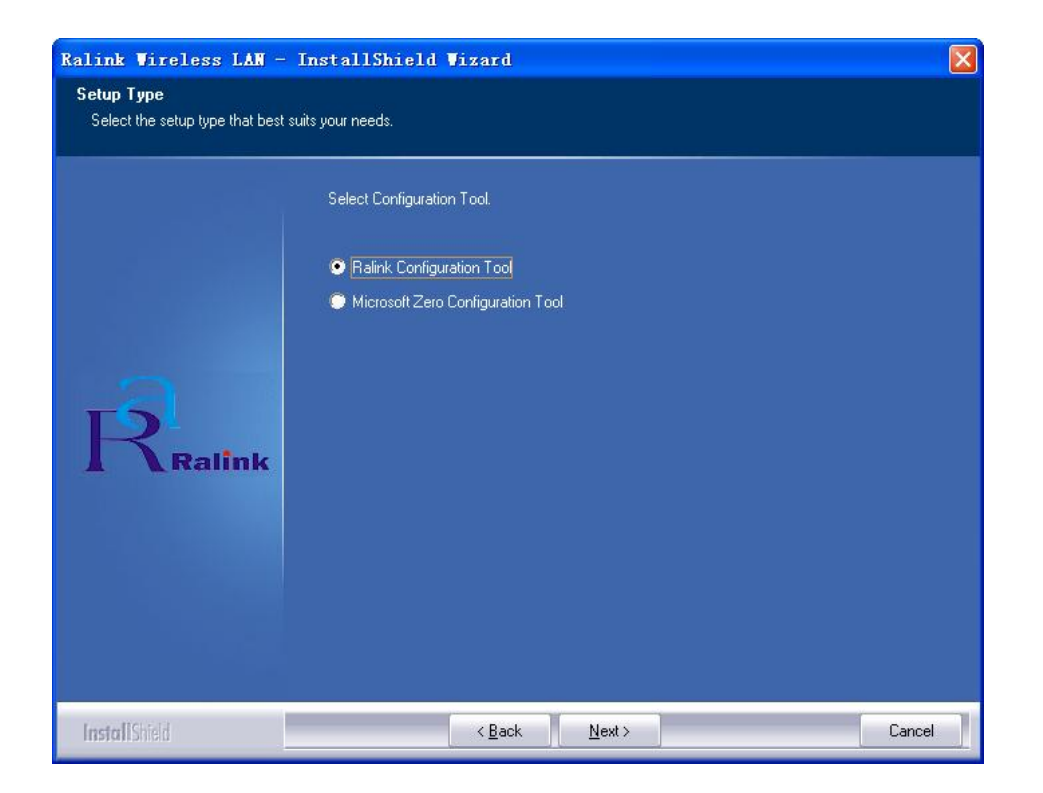

5. If you need the adapter to operate with better performance, please choose " Optimize for Performance Mode" to enable Tx Burst mode or select " Optimize for WiFi Mode" to use the adapter in a standard wireless network. Click " next" to continue.

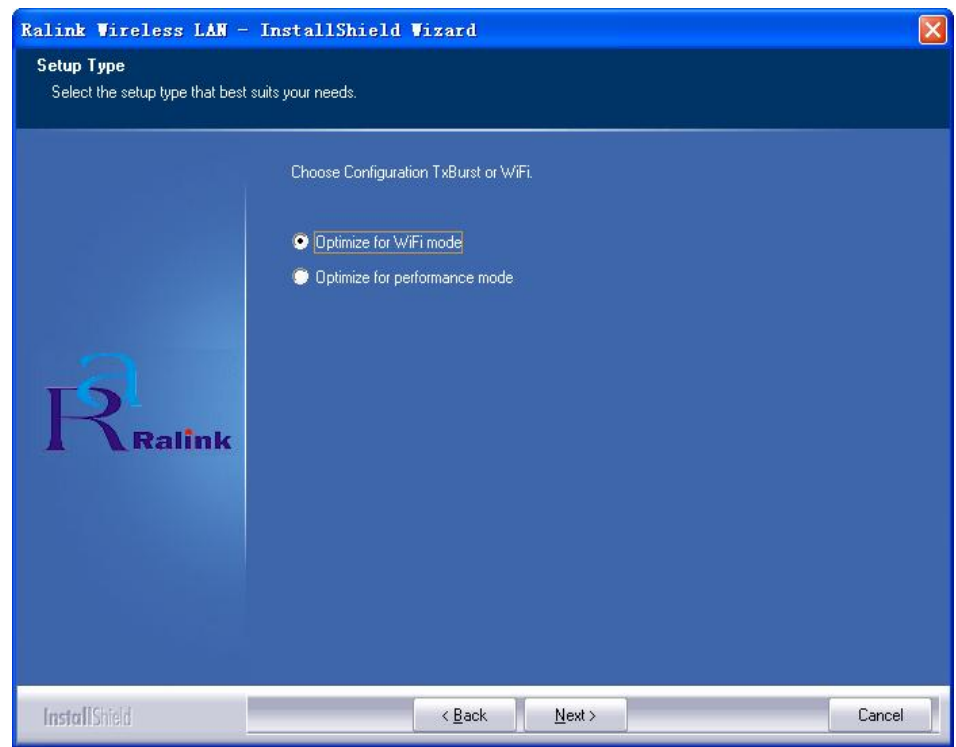

6. Click" Install" to continue, and copy the corresponding documents.

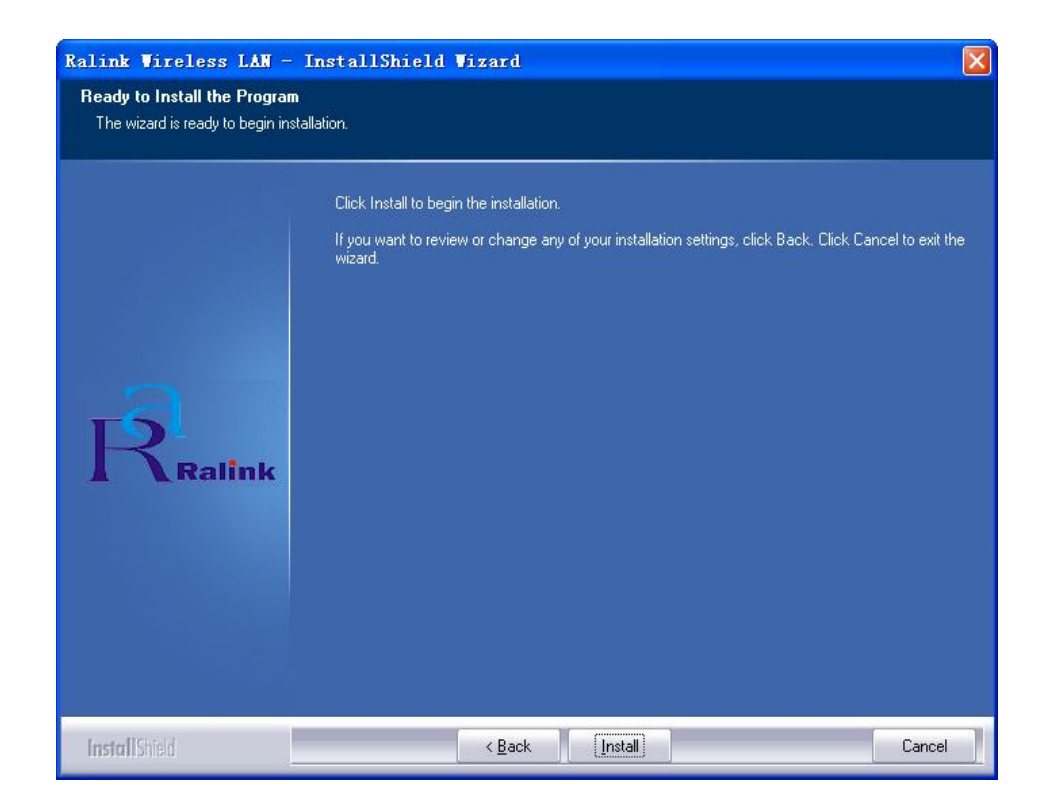

When the installation is complete, please click  $\degree$  Finish", .

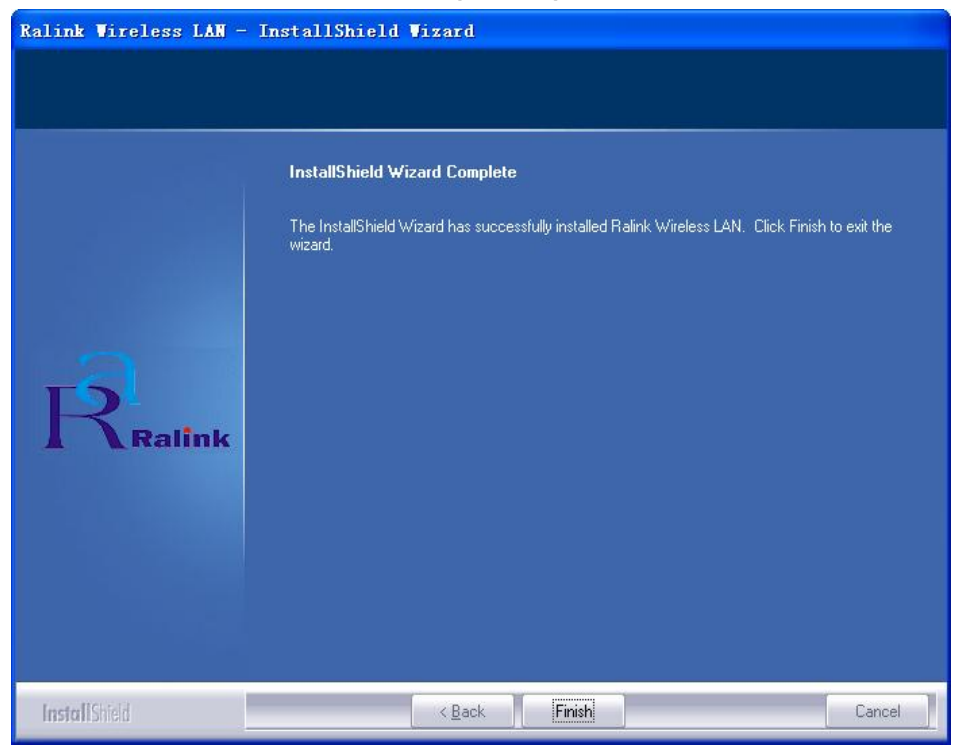

# 3. The use of Application

3. The use of Application<br>The application is a tool to manage the wireless adapter, use it can<br>check and amend the configuration of the wireless adapter, or monitor check and amend the configuration of the wirele<br>the running status of your wireless adapter.

## 3.1 Launch the Utility

3.1 Launch the Utility<br>After launching the utilities, you will see the icon<br>shown in the right.

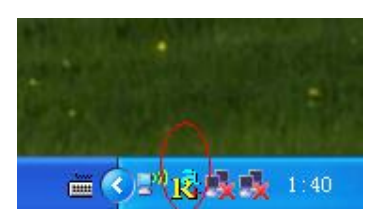

**Configuration**<br>Right click the icon, the four items: Launch

Right click the icon, the four items: Launch<br>Configuration Utilities are appear; Use Zero Configuration as<br>Configuration Utility: Switch to AP Mode and Exit will appear. Configuration Utility; Switch to AP Mode and Exit will appear.

To use the application offered<br>by Windows means to use the by Windows means to use<br>defaulted wireless defaulted wireless defaulted wireless<br>management application of

Window, not Ralink application.

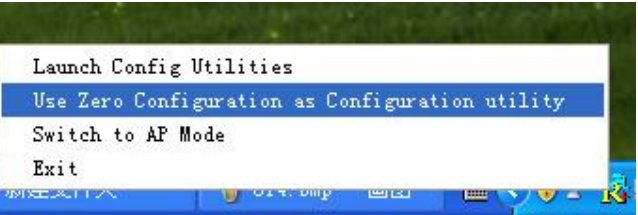

Window, not Ralink application.<br>Chapter 4 will introduce the using of Windows wireless management application. application.<br>Now choose " Launch the Utilities" , the main wizard of the application

Now choose " Launch the Utilities" , the main wizard of the application<br>will appear. There are Profile, Network, Advanced, Statistics, WMM, pear. There are Profile, Ne<br>related information. etc.

# 3.2 Wireless Network

3.2 Wireless Network<br>Open the label " Network" , this page shows the status of the wireless<br>network of your wireless adapter. If necessary, it can be sorted by network of your wireless ad<br>SSID. Channel and Signal.

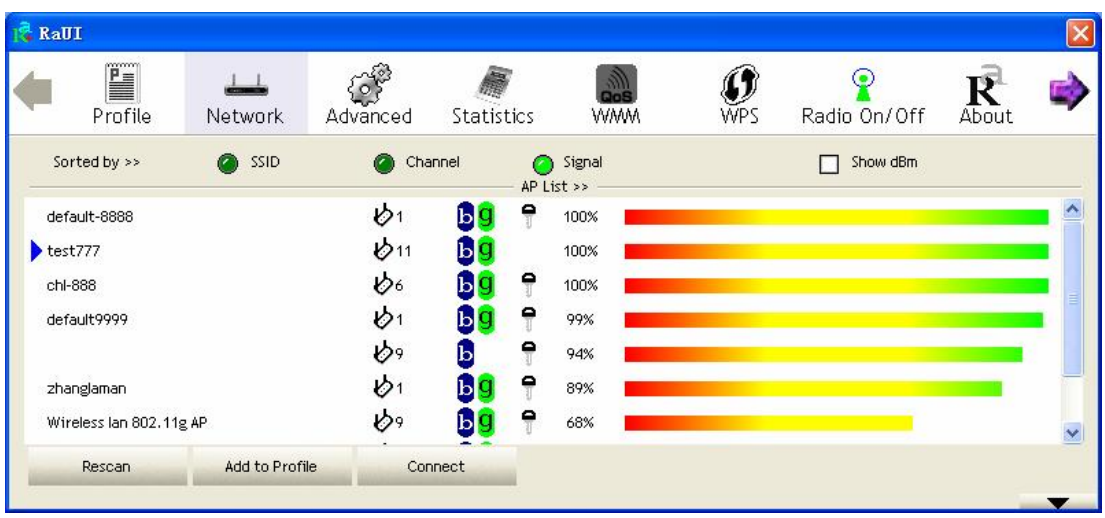

SSID -- Means the adapter is connected or will be connected, the right<br>figure shows that the adapter is connected. SSID is the default figure shows that the adapter is connected, SSID is the default network.

BSSID -- Means the MAC address of connected AP or the basic<br>service device ID of Hoc AP.

Channel- Shows the present signal channel of the adapter. As the<br>signal can scan the usable channel and always change the channel. signal can scan the usable <mark>c</mark><br>this figure is changeable.

Encryption - Means wireless network encryption information. All the<br>devices in the network have to use the same encryption to ensure the devices in the network have to use the same encryption to ensure the communication.

are two network models: Infrastructure and AD Hoc.

- are two network models: Infrastructure and AD Hoc.<br>Infrastructure-- means to get connection by AP, once<br>connected. AP will permit you to access wireless network or connected, AP will permit you to access wireless network or connected, AP will permit you to access wireless network or<br>LAN network. If the connection is infrastructure, the Channel<br>will display Auto.
- Hoc-- Means to get connection not by AP, AD Hoc can be built conveniently without any plan in advance. For example, all

the persons in the meeting could share the meeting record in<br>the meeting room.

Rescan-- Make the adapter rescan the available device. If the link is<br>not good or the signal is too weak, the rescan will make the adapter not good or the signal is too weak, the rescan will make<br>link to a better device which will take several seconds.

Add to Profile – Save the corresponding information of the usable<br>equipment which searched by wireless adapter and the corresponding equipment which searched by wireless adapter and the corresponding settings.

Connect-- Choose Network from Network list and click it to link.

# 3.3 Link Status

Click  $\bullet$ , you can browse more information, see the following tab.

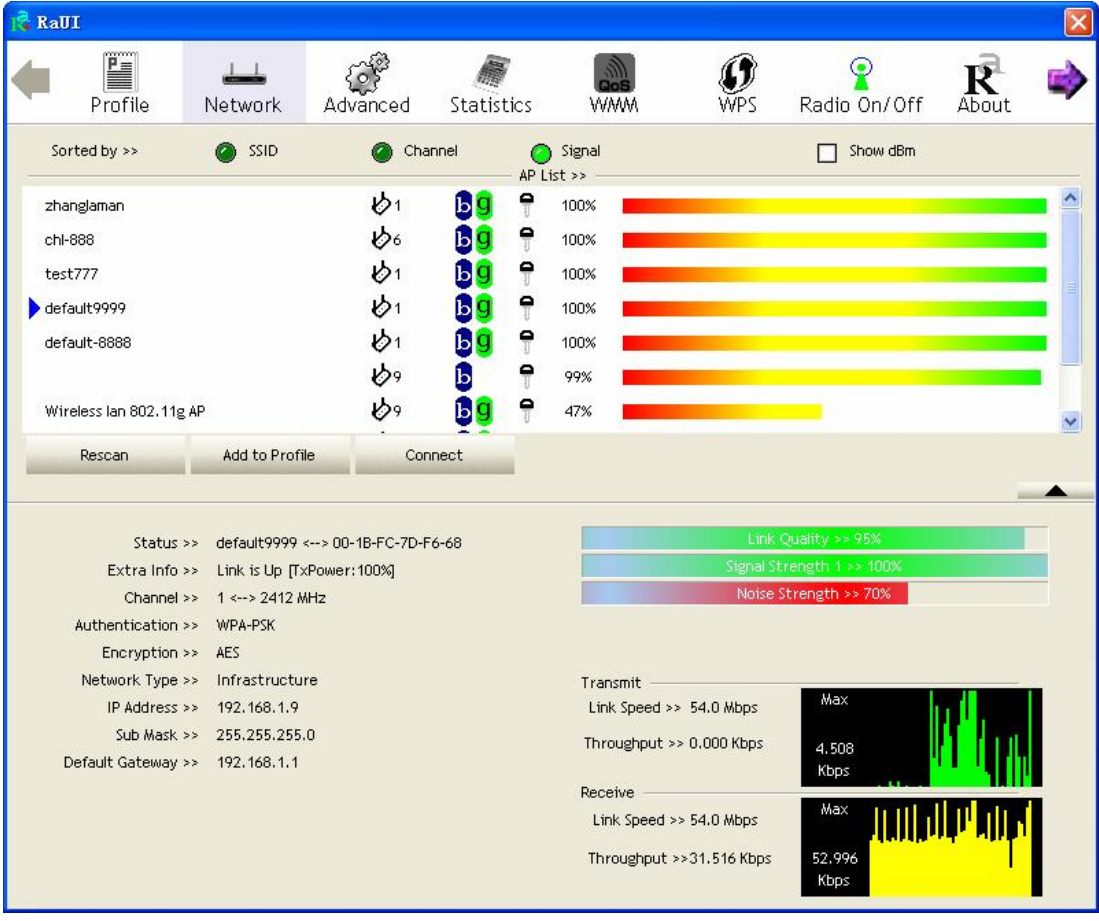

#### 3.4 Advanced

<sup>ì</sup> Advancedî and the following figure will appear, we suggest you not modify any item but keep the default configurations.

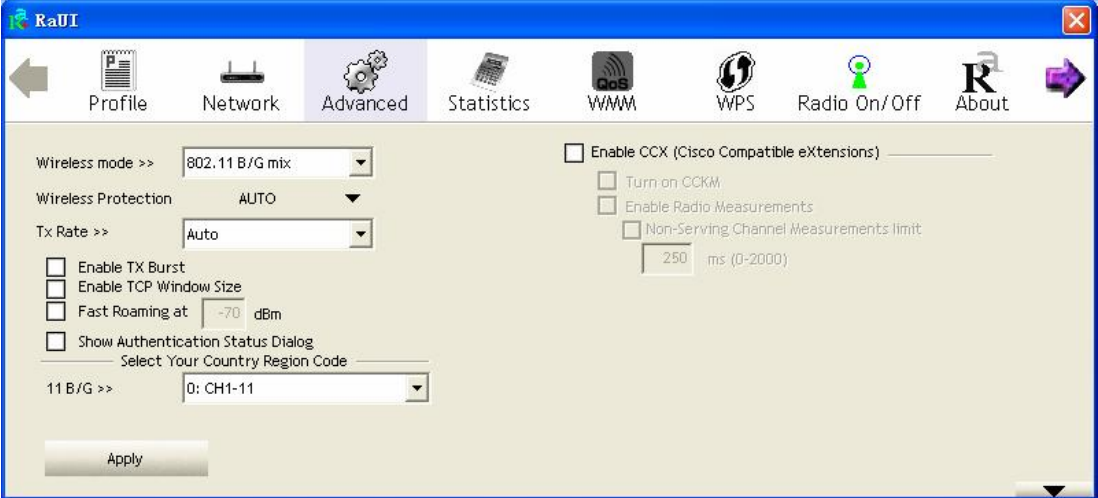

# 3.5 Statistics

3.5 Statistics<br>Click " Statistics" and the following figure appears, which displays<br>transmitting and receiving statistics. Click " Reset Counter" could transmitting and receiving statistics.<br>reconfigure the statistics to zero

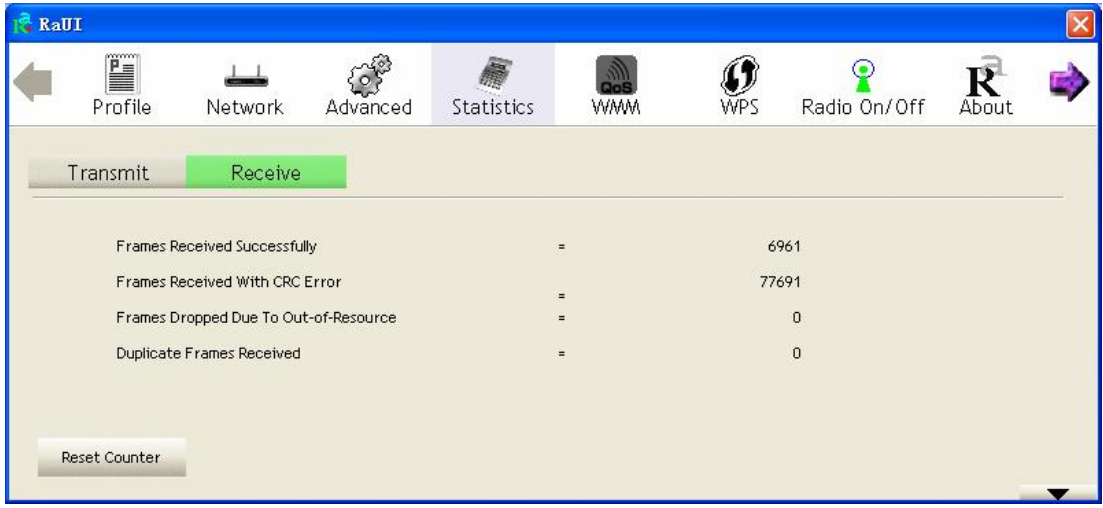

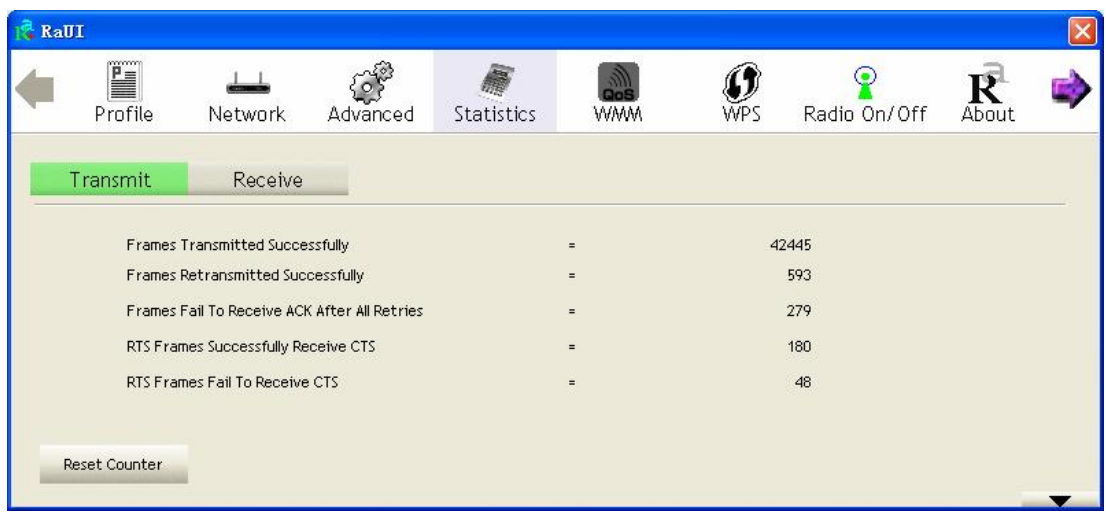

#### 3.6 WMM

Click" WMM", you can make the corresponding settings which include the priority settings of WMM information transmitting, start Power Save Mode and DLS settings shown as below,

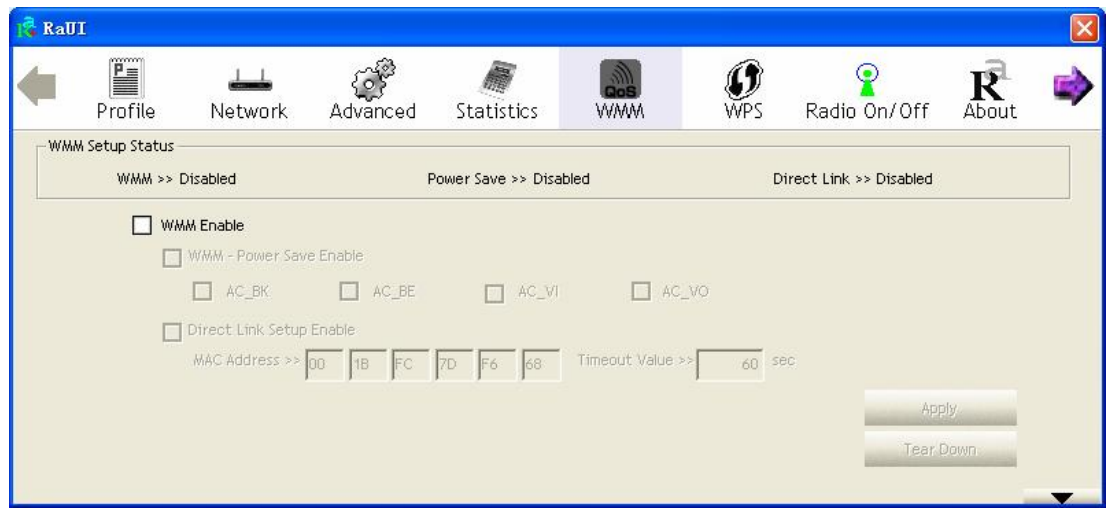

#### 3.6.1 Start WMM: Start Wi-Fi Multi-media

1. Choose" WMM Enable" shown as below,

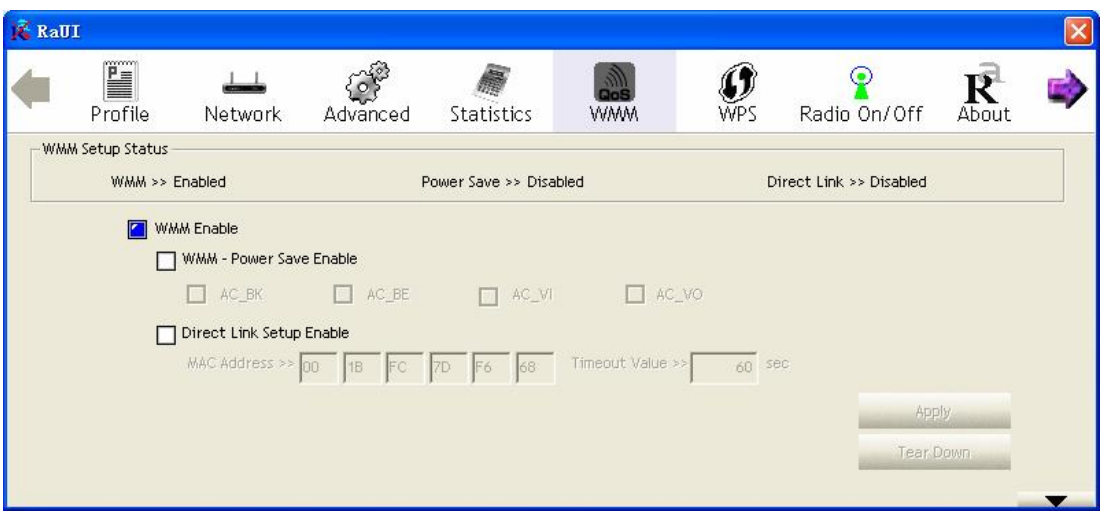

In the " Network" page, add the AP which supports WMM  $\overline{2}$ to configuration information. After setting successfully, you will see the following figure in the function page " Profile"

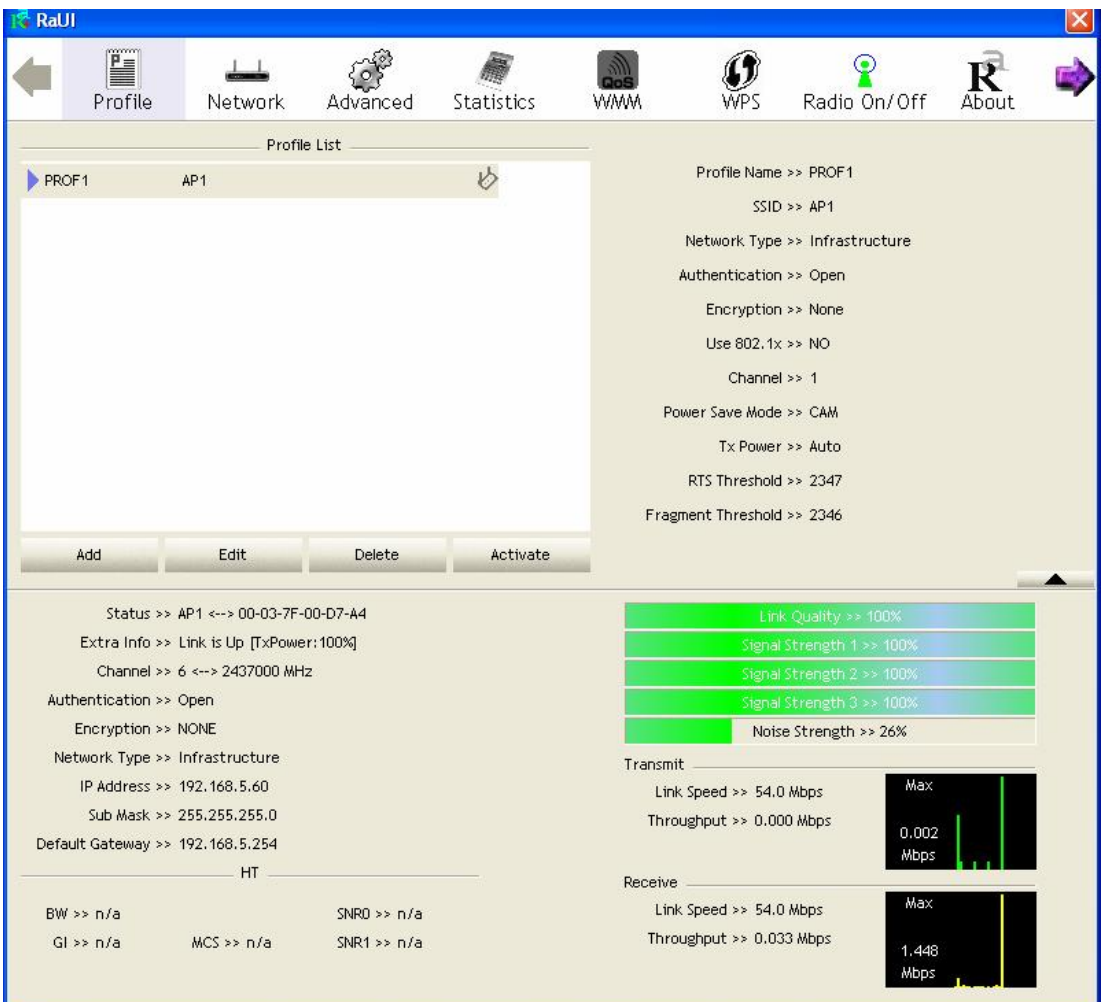

#### 3.6.2 Start WMM Power Save Mode

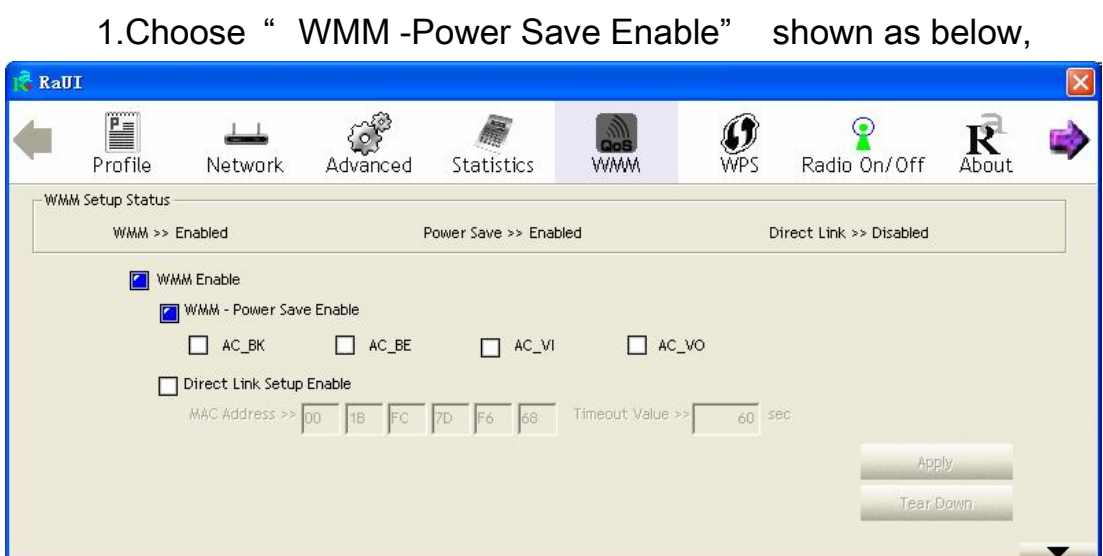

2. Choose" AC BK" .the settings is successful shown as

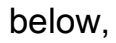

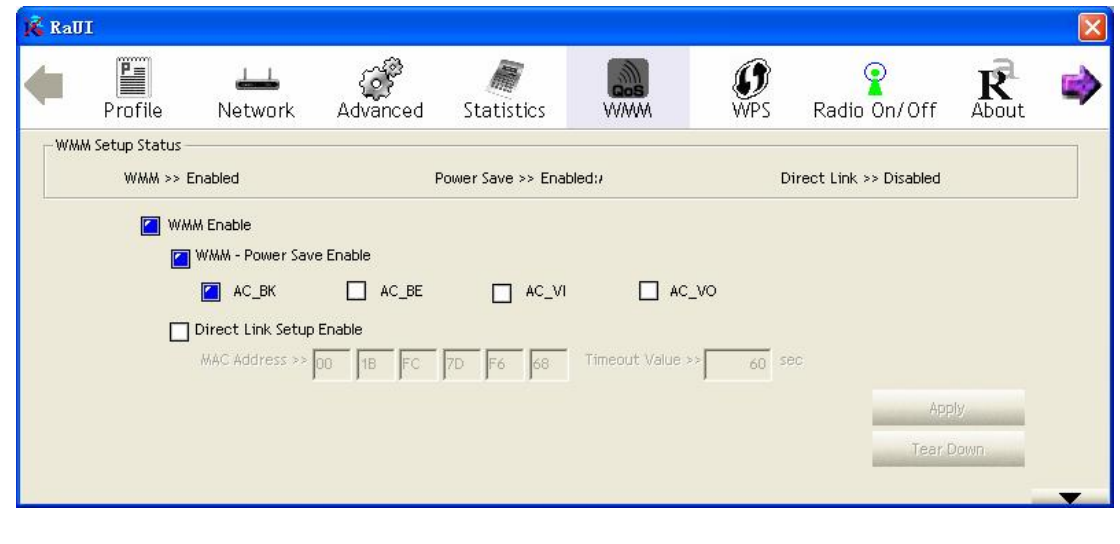

3.6.3 Start DLS (Direct Link Setup)

1. Choose" Direct Link Setup Enable" shown as below,,

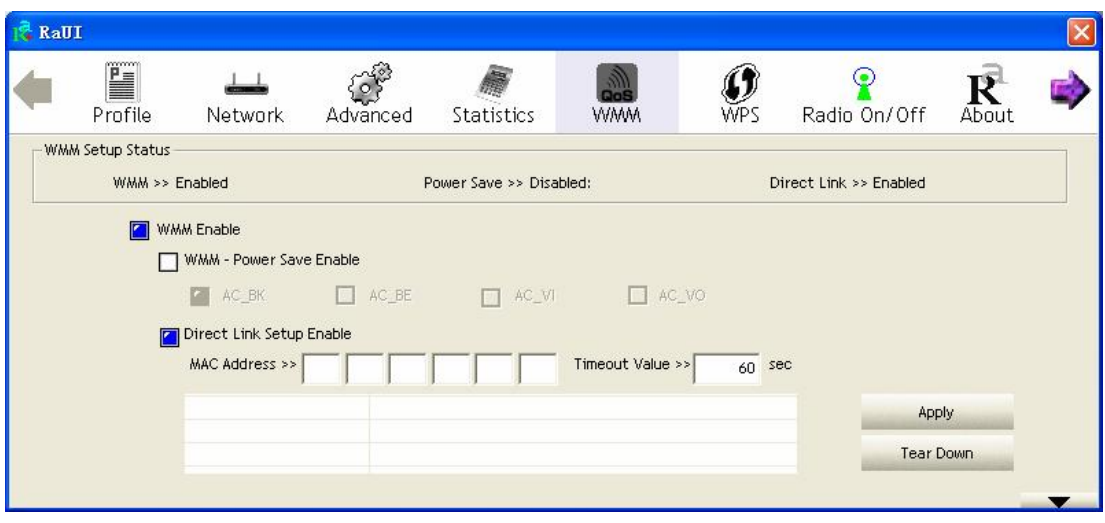

In the " Network" page, add the AP which supports WMM to  $\overline{2}$ configuration information. If set successfully, you will see the following figure in the function page " Profile"

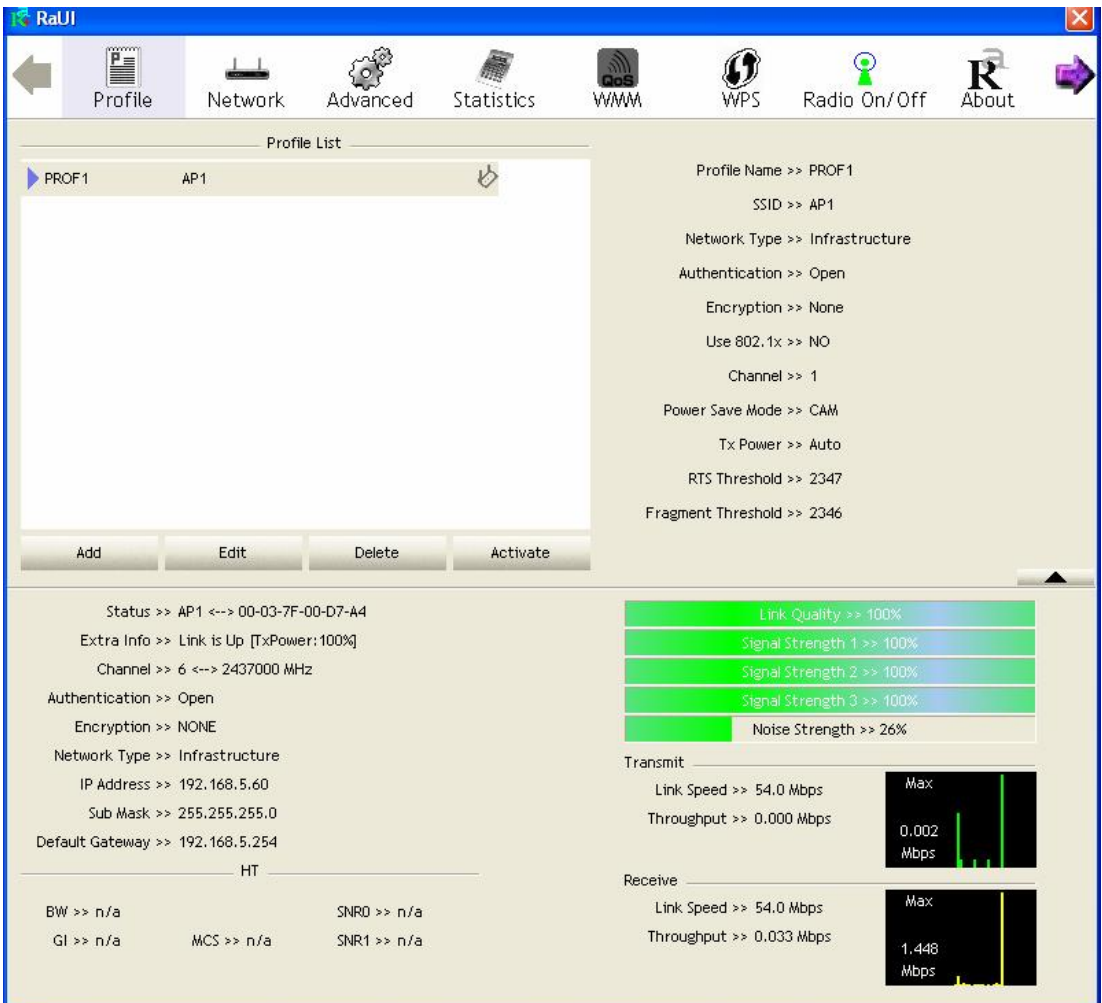

3 The mode of Direct Link Setup is as follow:

3 The mode of Direct Link Setup is as follow:<br>Fill the MAC address in a STA, the STA should meet the following two, Fill the MAC address in a STA, the STA s.<br>A. Can link AP which supports DSL.

- A. Can link AP which supports DSL.<br>B. Have to start DLS function.
- 

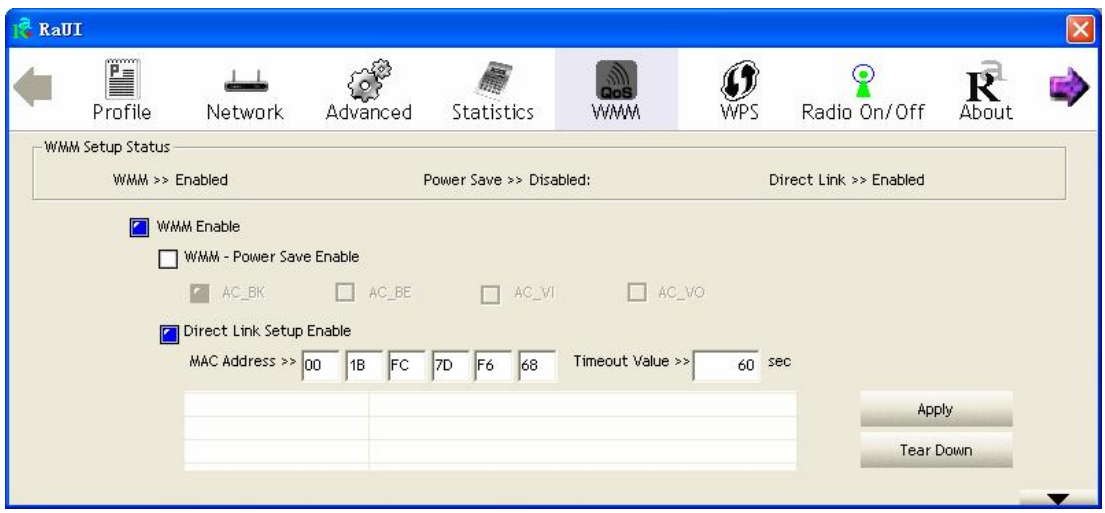

### **3.7 WPS**

Click " WPS", you can make corresponding settings. WPS includes<br>authentication, encryption, network type, channel, Extra info, status, authentication, encryption, network type, channel, Extra info, status, version, security settings of AP, sole ide<br>frequencv and so on shown as below.

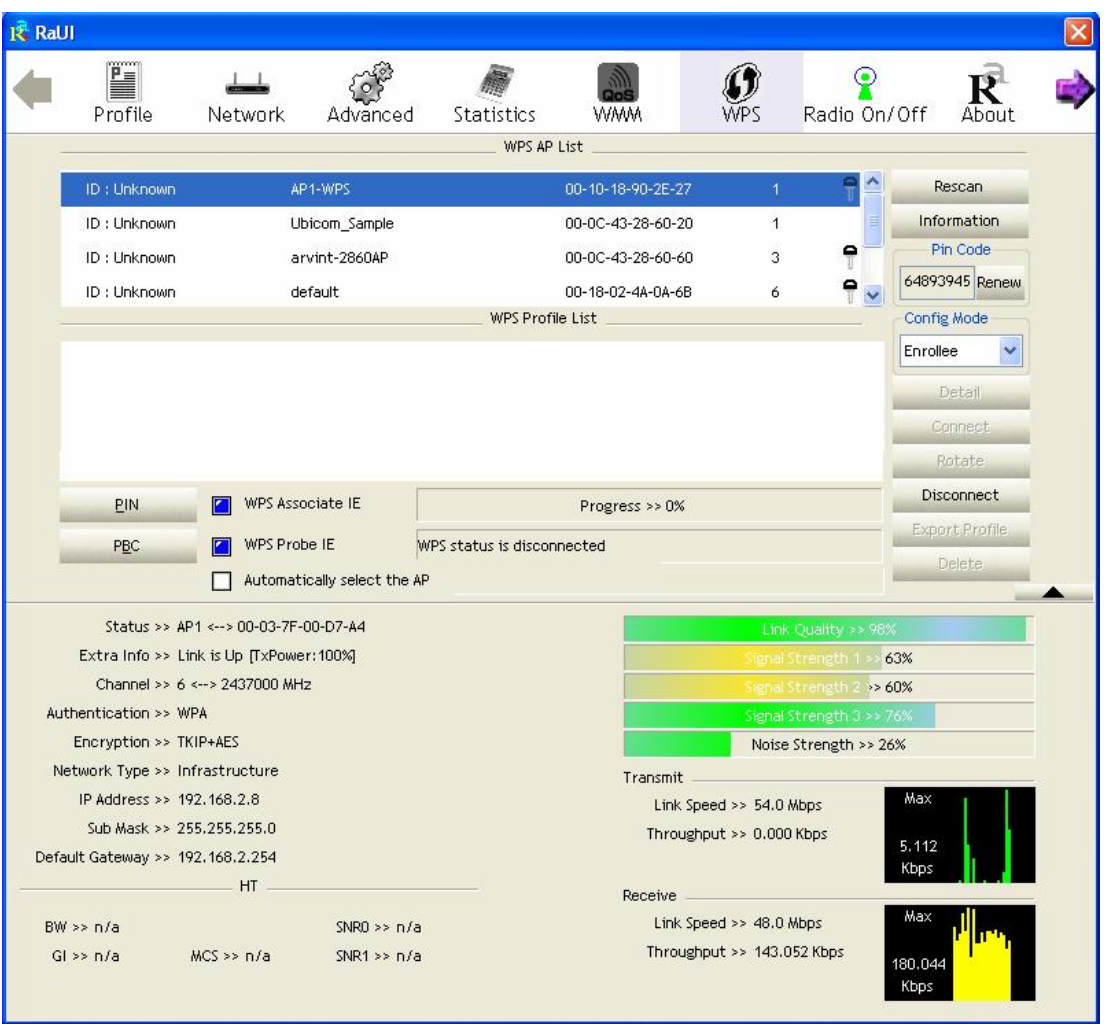

WPS settings--Simplify the program and configuration of the network<br>(Wi-Fi Protected Setup). The STA of Ralink is Enrollee or Registrar, (Wi-Fi Protected Setup). The STA of Ralink is Enrollee or Registrar, use PIN or PBC mode to offer online settings.

use PIN or PBC mode to offer online settings.<br>WPS wireless network-The system will scan the AP with WPS IE, and<br>then list every AP information with WPS IE including SSID, BSSID, then list every AP information with WPS IE including SSID, BSSID, Channel, ID, Authentication, Encryption.

Channel, ID, Authentication, Encryption.<br>Rescan-rescan and update all the AP information.

Rescan-rescan and update all the AP information.<br>Information-- Display the AP information with WPS IE, the displayed<br>information including: authentication, encryption, the way of online information including: authentication, encryption, the way of online<br>setting, set password ID, registrar, status, version, lock the online setting, set password ID, registrar, status, version, lock the online setting, set password ID, registrar, status, version, lock the online<br>settings of AP, sole macrocosm identifier, radio frequency. The<br>detailed introduction is same as the WPS information of AP.

Pin Code-Under the Registrar online setting mode, when you use Pin Code-Under the Registrar online setting mode, when you use<br>" PIN online setting mode", you will be asked to input a set of PIN<br>code. When the STA of Ralink is Enrollee, you can use " update" code. When the STA of Ralink is Enrollee, you can use " update"<br>button to produce a set or PIN code again.

button to produce a set or PIN code again.<br>Online Setting Mode- The STA of Ralink plays the part of Enrollee or Registrar.

The items of controlling Credentials:

The items of controlling Credentials:<br>1. Contents: Show the selected Credentials, the information about<br>security and encryption key.

security and encryption key.<br>2. Online: Connect the AP which Credentials belonged. Use the<br>selected Credentials same as the online settings. selected Credentials same as the online settings.<br>3. Rotate: Connect the AP of next Credentials by rotating way.

3. Rotate: Connect the AP of next Credentials by rotating way.<br>4. Break off online: Stop WPS, and break off online, then connect the<br>last selected online settings. If the online setting is blank or the unused last selected online settings. If the online setting is blank or the un<br>online settings, it will choose to connect an AP which is open.

online settings, it will choose to connect an AP which is open.<br>5. Remitting the online settings: Add all the Credentials to online setting.

setting.<br>6. Delete: Delete the selected Credentials, and then it will connect the<br>AP of next Credentials. If the online setting form is in blank, then it will AP of next Credentials. If the online se<br>connect an AP which is open connect an AP which is open

connect an AP wnicn is open<br>PIN Use " PIN online setting mode" to start or add an online setting.

PBC Use PBC online setting mode" to start or add an online setting.

PBC Use PBC online setting mode to start or add an online setting.<br>When you press PIN or PBC button, please don't do any scan in two<br>minutes. If you want to cancel the setting, please start PIN/PBC again minutes. If you want to cancel the setting, plea<br>or press " break off online" to stop WPS.

or press ~ break off online to stop WPS.<br>WPS link IE--During the period of WPS online settings, transmit an IE<br>with WPS IE. For STA. it is optional.

WPS Probe IE- During the period of WPS online settings, transmit an<br>probe IE with WPS IE. For STA, it is optional.

probe i∟ with WPS IE. For STA, it is optional.<br>Speed list-Show the speed proportion from beginning to online success.

Status list- Show the present status of WPS.

Status list- Show the present status of WPS.<br>Automatically select the AP-Choose an AP and start to be online when<br>use " PIN online setting mode" .

#### 3.7.1 Connecting settings by Pin link mode

 Enrollee gets <sup>a</sup> set of Pin passwords from STA, and types the STA PIN into AP Registrar. In this setting, both Enrollee and Registrar have PIN into AP Registrar. In this setting, both Enrollee and Registrar have<br>to use PIN link setting mode. The detailed setting method is as below.

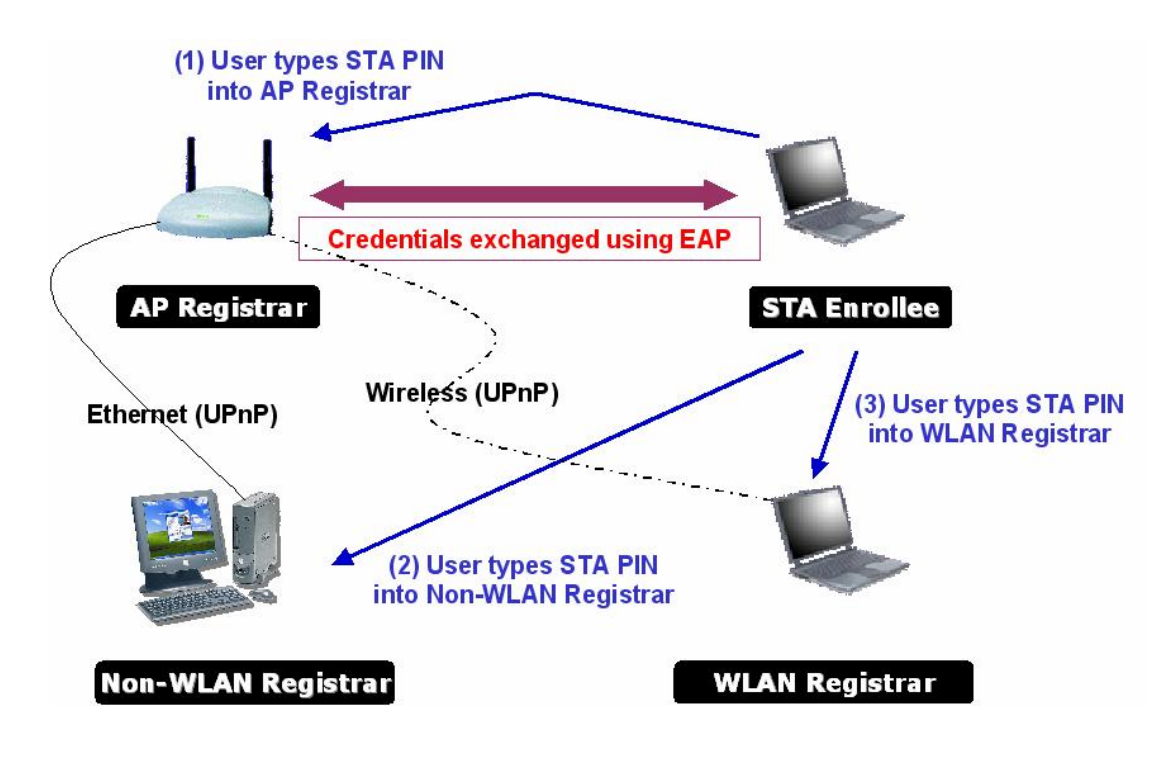

In the Configuration mode, choose " Enrollee" and " Rescan" to<br>update the usable AP.

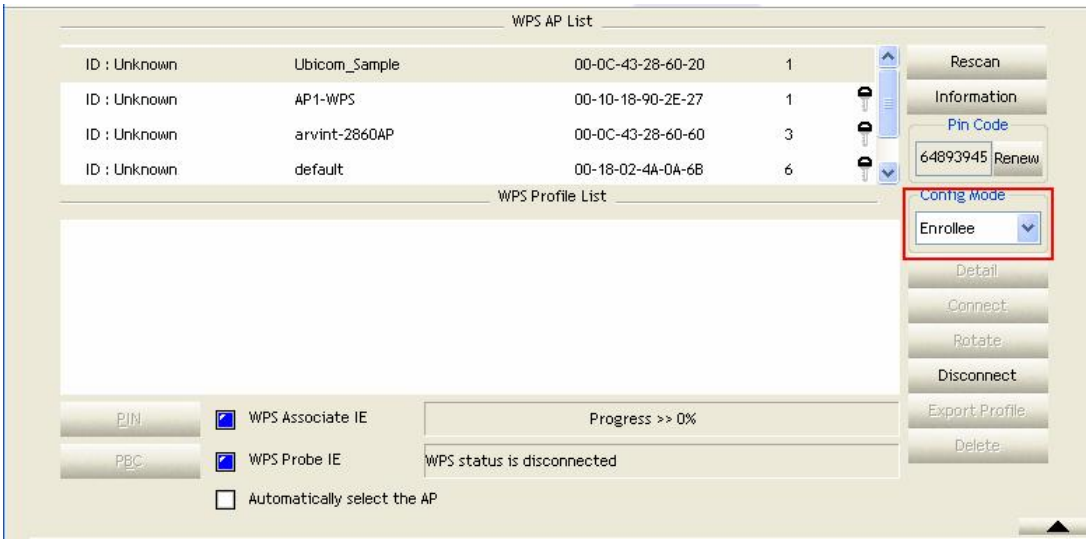

3. Choose an AP you want to add, and click the button <sup>"</sup> PIN", type<br>PIN provided by STA into Registrar.

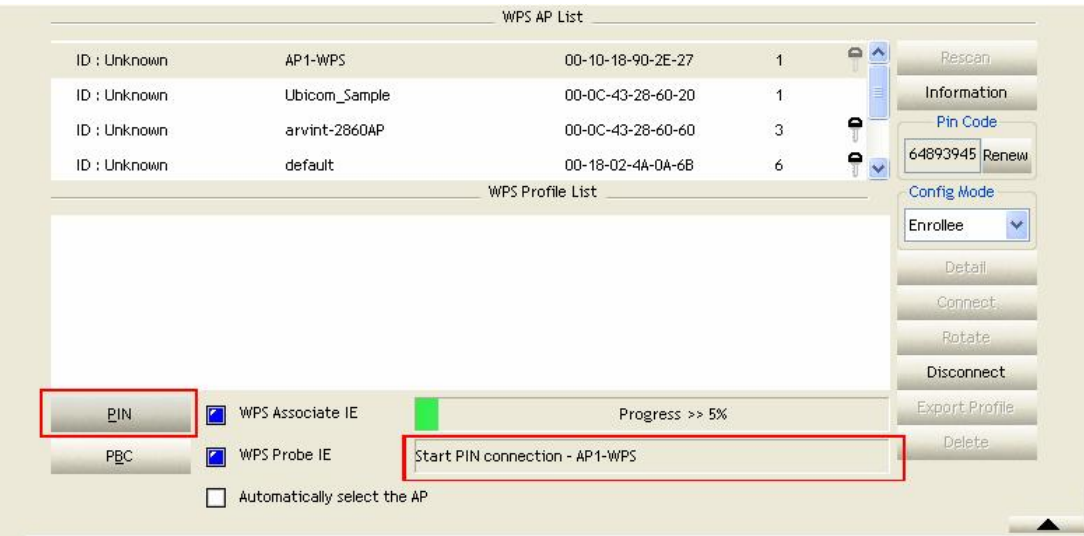

 If you use shared Internet online as external Registrar, you 4. If you use shared Internet online as external Registrar, you<br>to start " PIN online" at STA port firstly, then find the device have to start " PIN online" at STA port firstly, then find the device<br>name and MAC address of WPS from Microsoft's Registrar, and then name and MAC address of WPS from Microsoft's Registrar, and then<br>add a new device to Microsoft's Registrar and type Pin code into STA. add a new device to Microsoft' s Registrar and type Pin code into STA.<br>The setting is successful shown as below,

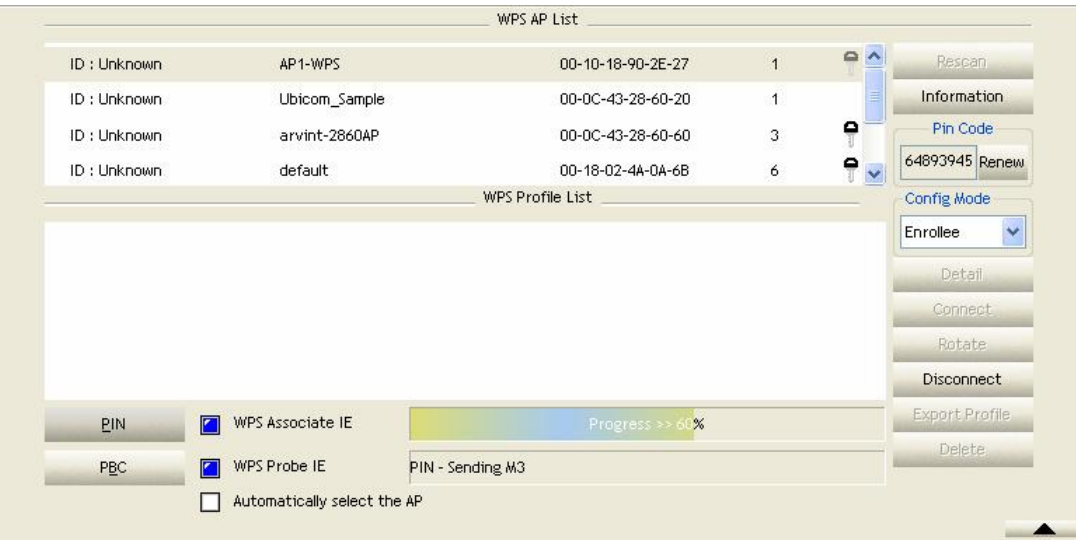

Online setting and get <sup>a</sup> set of or more sets of Credentials. The successful online is shown as below.

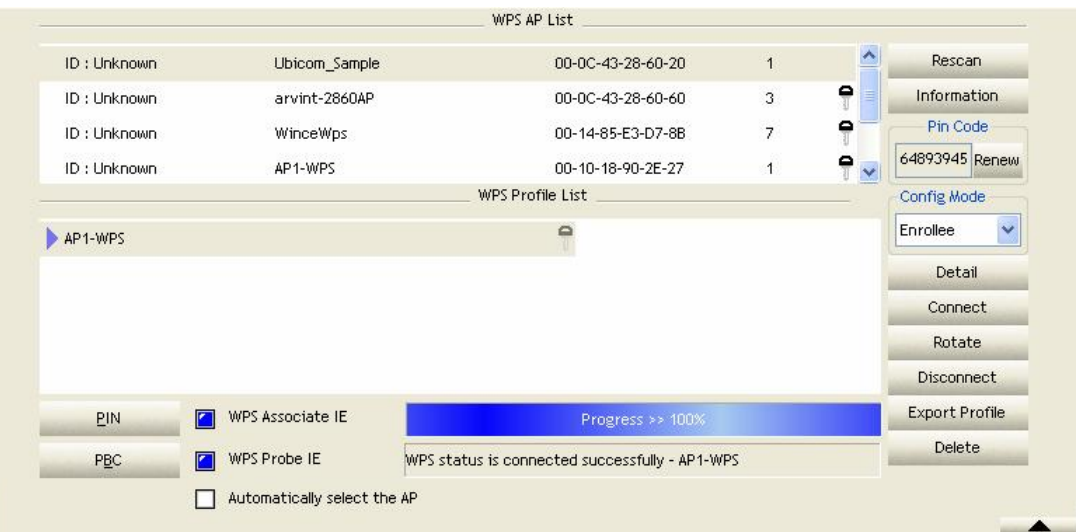

The detailed contents of successful online setting are shown as below,

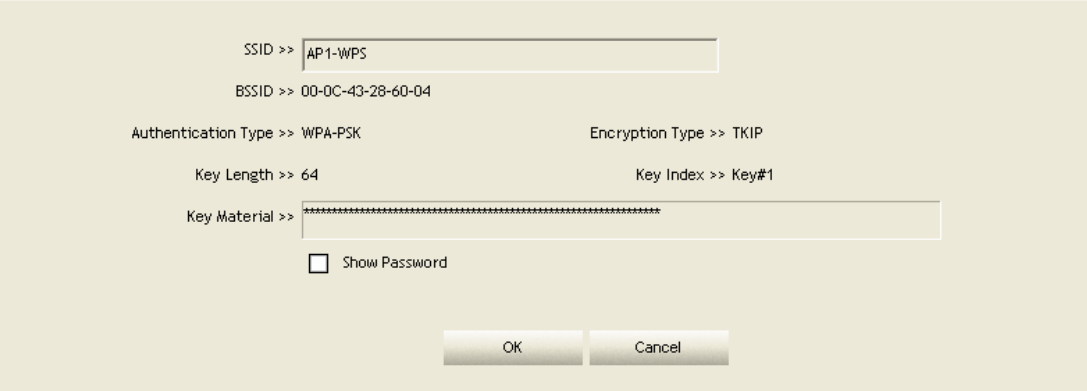

\* If the first Credential is valid and existing, the system will connect AP<br>of the first Credentials. Contrarily, the system will connect AP of the of the first Credentials. Contrarily, t<mark>h</mark><br>next Credentials automaticallv. next Credentials automatically.

riext credentials adtomatically.<br>\* You can also press the button " Rotate" for rotating online next AP<br>of the Credentials.

#### 3.7.2 Use PBC link mode to make link settings

 Registrar and Enrollee need push PBC button in two minutes under PBC online setting mode, the two minutes is called minutes under PBC online setting mode, the two minutes is called minutes under PBC online setting mode, the two minutes is called<br>" roam time" . In the PBC online setting mode, only one Registrar with<br>ID 0x0004 can be scanned, then Enrollee performs Registrar ID 0x0004 can be scanned, t<br>agreement immediately. agreement immediately.

agreement immediately.<br>If Enrollee finds that there are more than two Registrars, it will cancel<br>this scanning online, and then continue scanning over two minutes. this scanning online, and then continue scanning over two minutes.<br>\* Before pressing the button PBC and AP which is going to be online,

\* Before pressing the button PBC and AP which is going to be online,<br>please confirm that all the other AP are not PBC online setting mode, ease confirm that all the other AP are not PBC online setting mode,<br>all the AP which use PBC online setting mode exceed the belonged or all the AP which us<br>" roam time" .

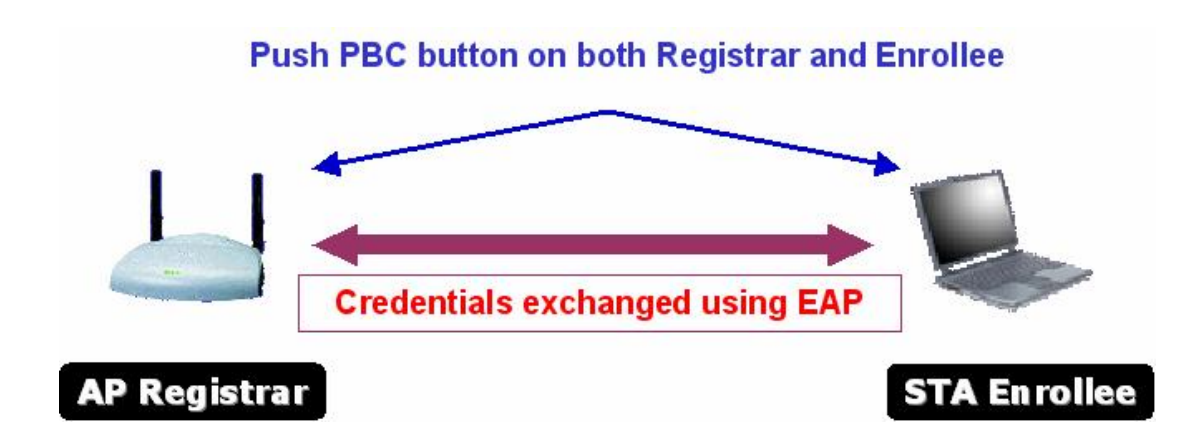

2. Under the Configuration mode, choose " Enrollee" and press the button " PBC" to be online.

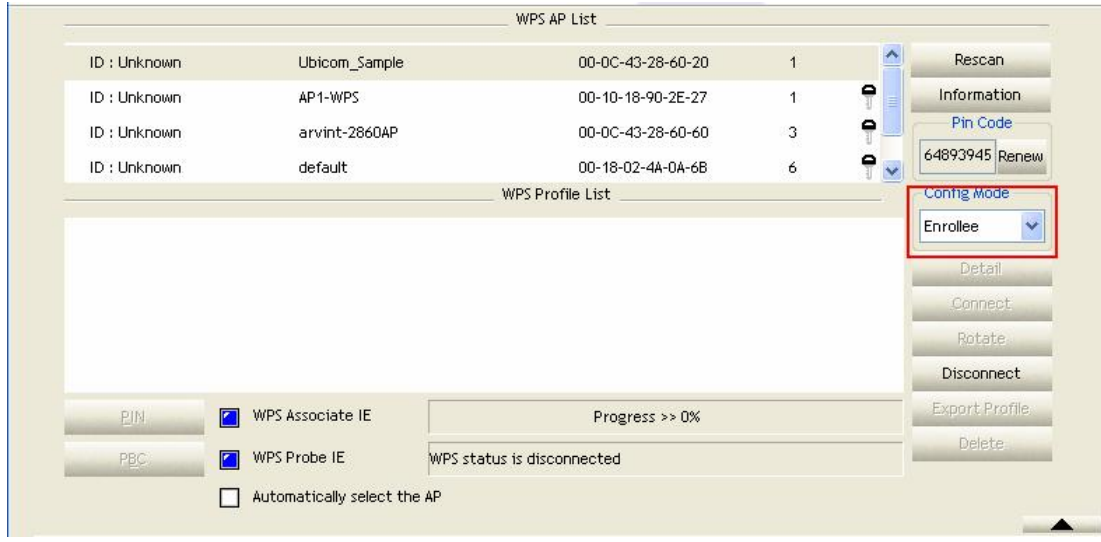

#### 3. Choose an AP to connect PBC as below,

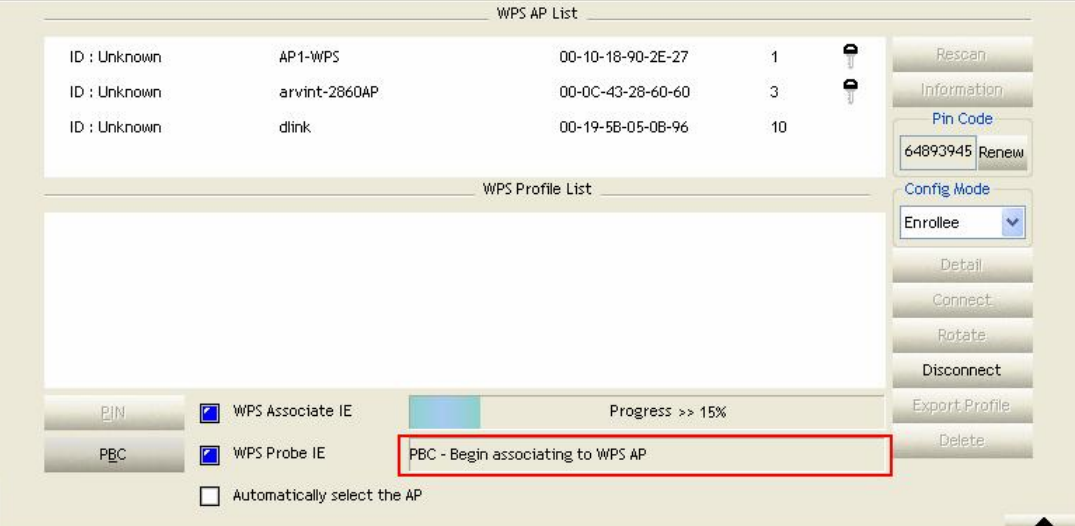

4. Confirm that the AP has valid WPS function, see the following

picture.

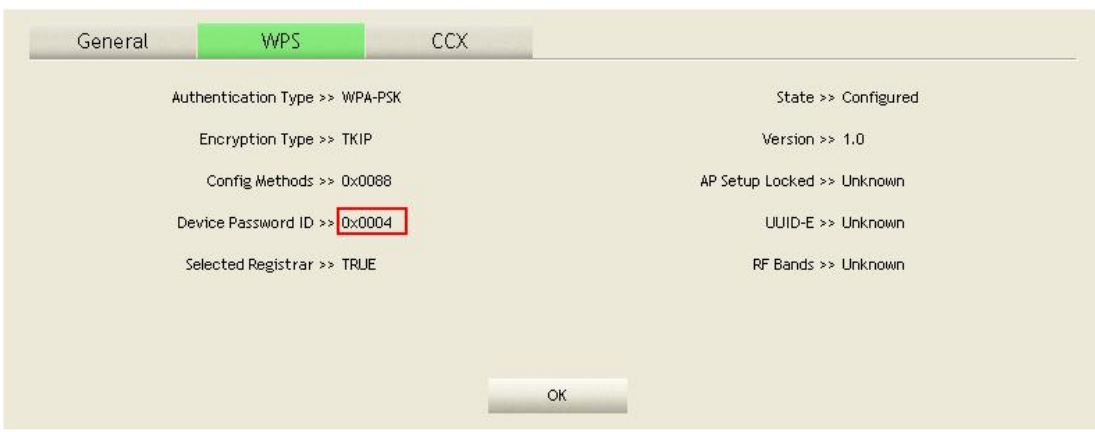

Online setting to get one group or more Credentials. The successful online is shown as below,

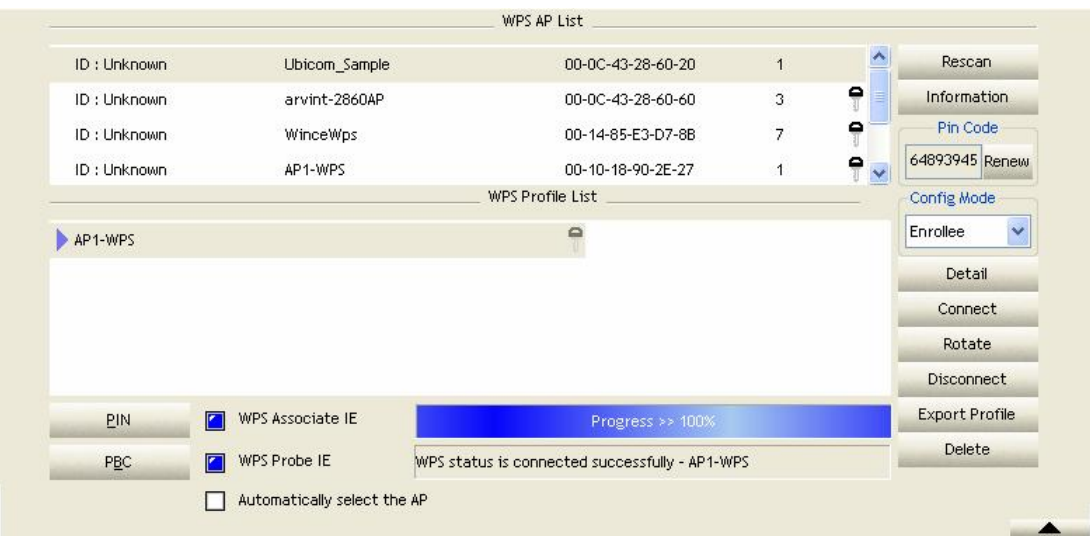

3.7.3 Use PIN or PBC link mode to connect an AP or a network

Use PIN or PBC link mode to connect an AP or <sup>a</sup> network shown as below,

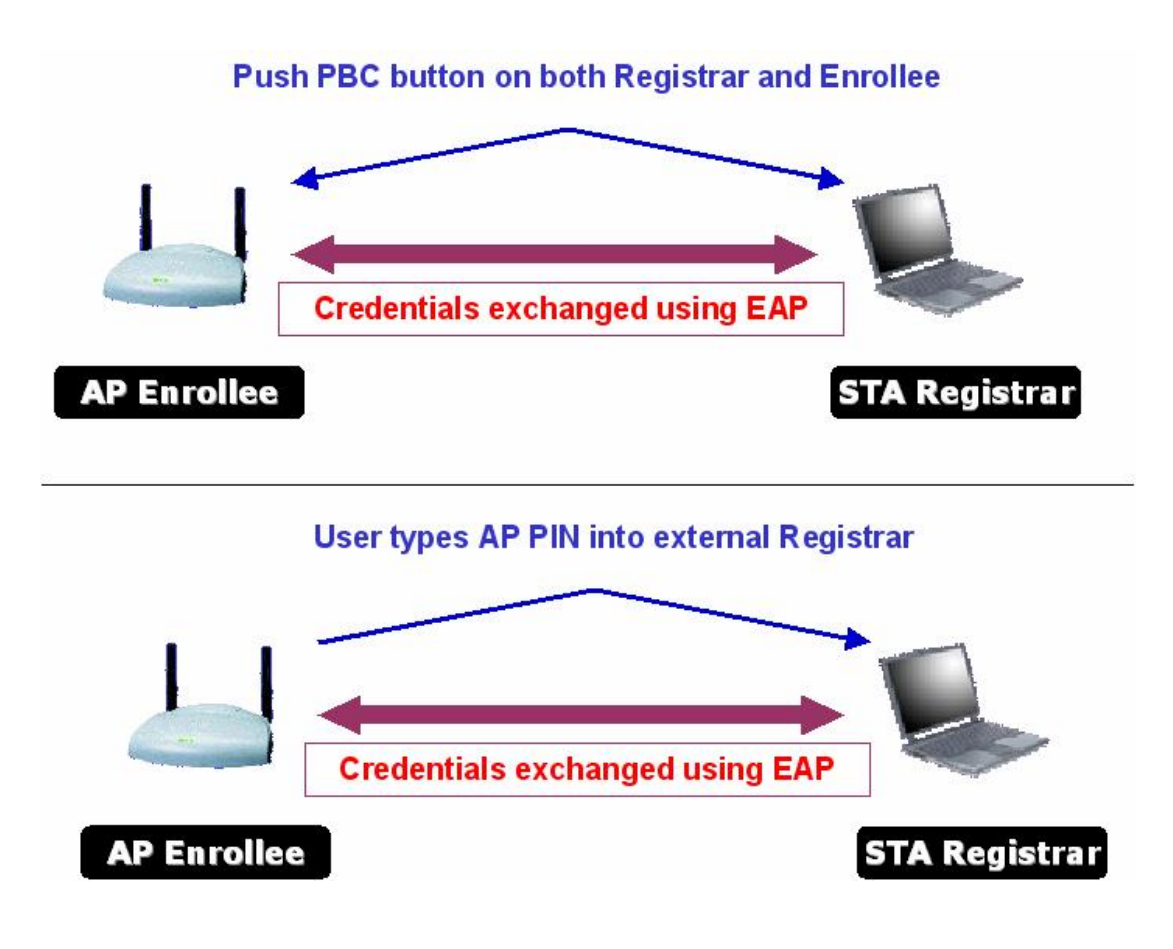

 In the configuration mode, choose Registrar shown as below,  $2<sup>1</sup>$ 

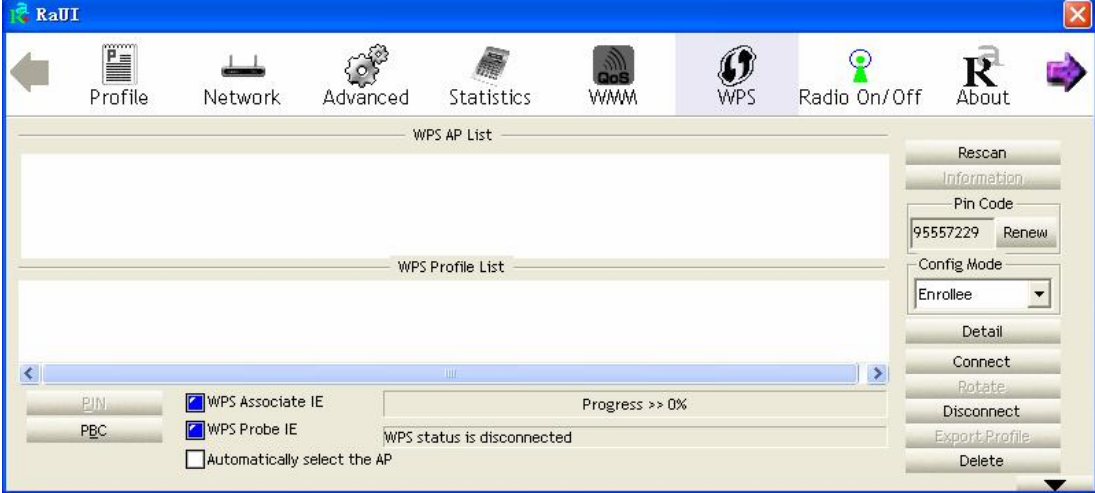

3 If changing SSID, Authentication Type, Encryption Type and Key<br>Material, please press the button " Detail" .manually change the Material, please press the button " Detail" , manually change the contents.

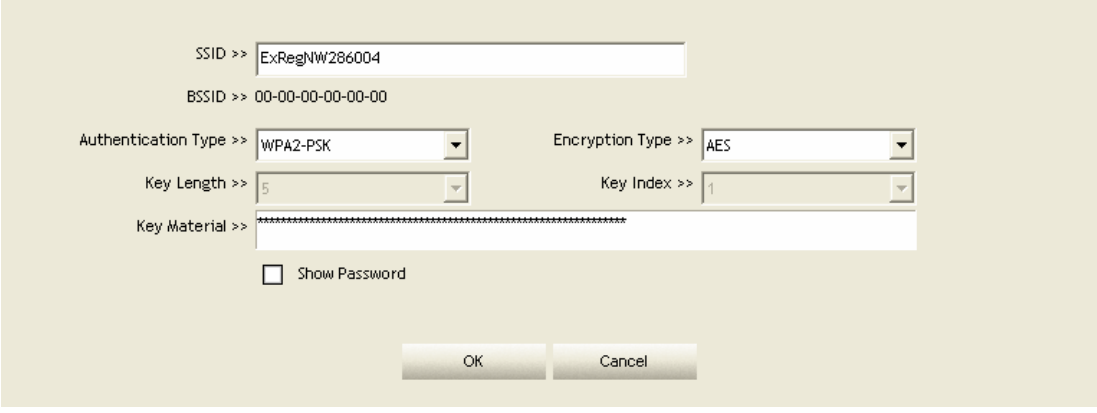

If use" PIN online setting mode", please type PIN code of Enrollee.

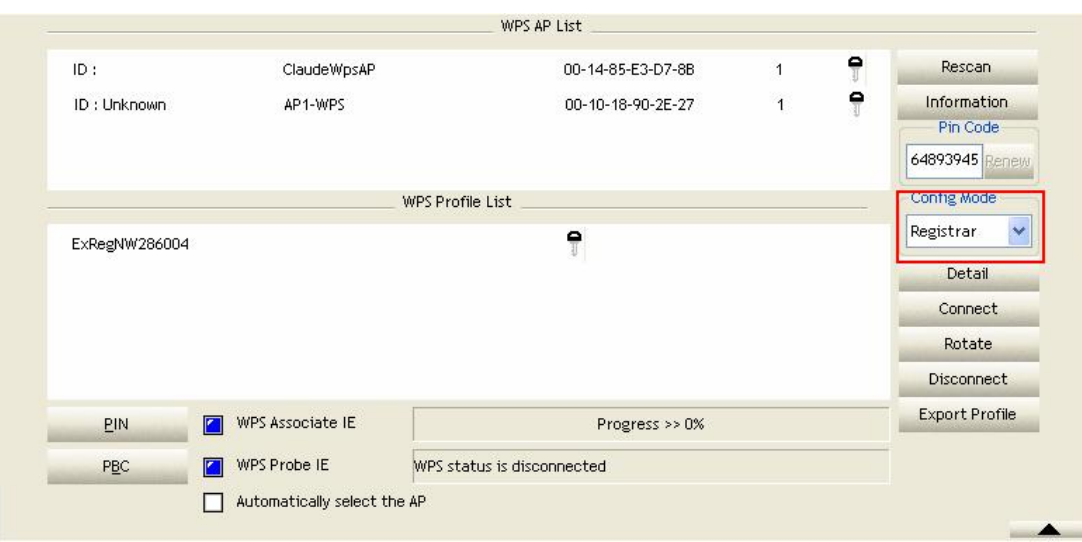

5. Start " PIN online setting" or " PBC" online setting. The following<br>setting is same as 3.7.1(Enrollee mode PIN setting) or 3.7.2(Enrollee setting is same as 3.7.1(<br>mode PBC setting).

mode PBC setting).<br>6 If Enrollee has done online setting before running WPS, the<br>Credentials will be updated as Enrollee setting: or after Registrar is Credentials will be updated as Enrollee setting; or after Registrar is<br>successful, Enrollee will use new parameter to do online setting again, successful, Enrollee will use new parameter to do online setting again,<br>then STA Registrar will use the new parameter and AP to be online as then STA Registrar will use the new parameter and AP to be online as below,

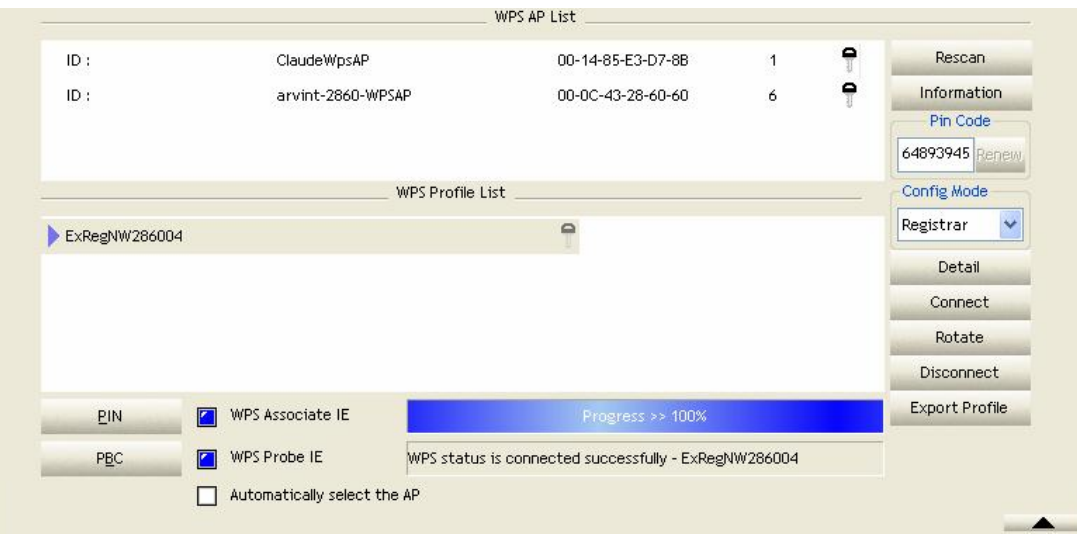

The detailed setting of "WP"- "PIN  $-$  xxx" is as follow:  $\overline{7}$ A successful PIN online setting: Start PIN connection - SSID -> Begin associating to WPS AP -> Associated to WPS AP -> Sending EAPOL-Start -> Sending EAP-Rsp (ID) -> Receive M1 -> Sending M2 -> Receive M3 -> Sending M4 -> Receive M5 -> Sending M6 -> Receive M7 -> Sending M8 -> Receive EAP-Rsp (Done) -> Sending EAP Rsp (ACK) -> Configured -> WPS status is disconnected -> WPS status is connected successfully-SSID 3.8 Configuration

" Profile" saves the configurations to each wireless network or the different configurations to the same network.

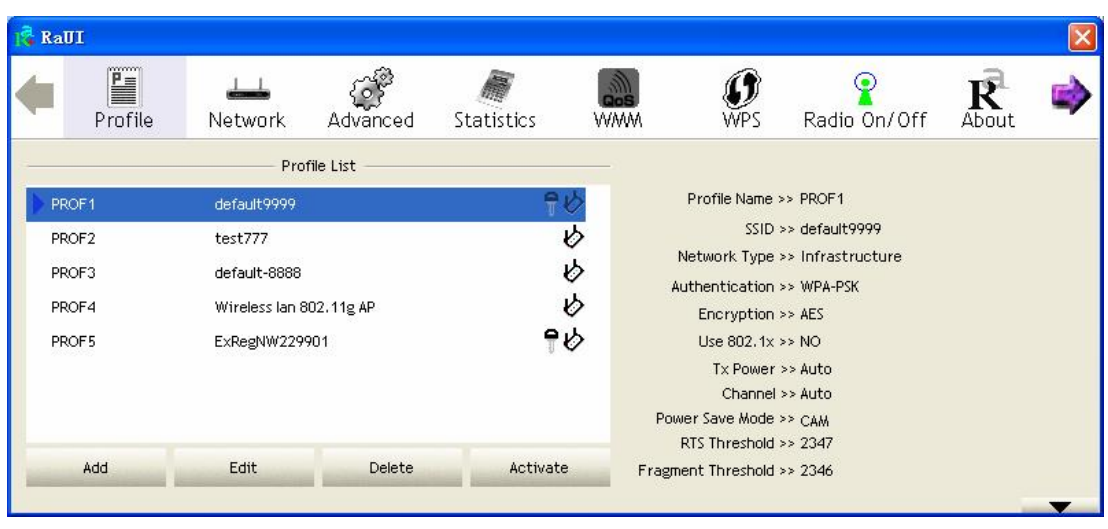

Delete - To delete the configuration which will not be used.

Edit - To modify the configuration of wireless network.

Edit - To modify the configuration of wireless hetwork.<br>Activate- To choose a configuration which applies to the present<br>network from several configuration documents.

network from several configuration document<br>Append - To increase new configuration. ro increase new configuration.<br>Configuration】

**[System Configuration]** 

【System Configuration】<br>RTS --RTS/CTS (Request to Send/Clear to Send) is used to lower the<br>conflict among wireless base stations to the minimum. When conflict among wireless base stations to the minimum. When<br>RTC/CTS is open, the router will resend the data frames until another RTC/CTS is open, the router will resend the data frames until another<br>RTC/CTS is finished. You could start the RTS/CTS by configuring the RTC/CTS is finished. You could start the RTS/CTS by configuring the<br>minimum and maximum value of the packet, we suggest using the minimum and max<br>default (2347).

Frame value ---Frame value is used to divide 802.11 frame into the<br>smaller segments and transmit them to the target independently. You smaller segments and transmit them to the target independently. You<br>could specify the minimum and maximum value of the packet to start could specify the minimum and maximum value of the packet to start<br>the segmentation. If there are many conflicts among the wireless the segmentation. If there are many conflicts among the wireless<br>network, vou could make tests by configuring different maximum network, you could make tests by configuring different maximum<br>value to strengthen the frame transmission reliability. For the general value to strengthen the frame transmiss<mark>i</mark><br>use. we suggest using the default (2346)

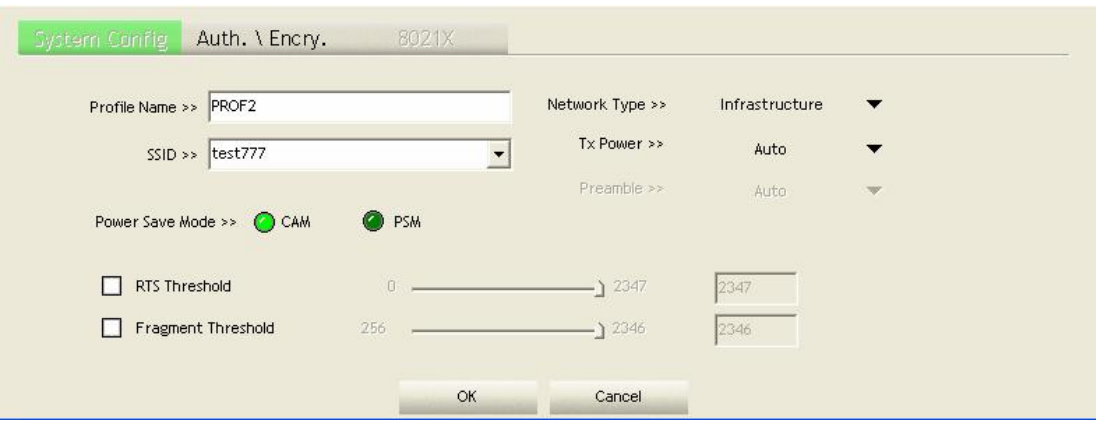

### **[Auth.**\Encry.]

【Auth.\Encry.】<br>In this page, the user could make the setting about Encryption and<br>Authentication for the Wireless Adapter.

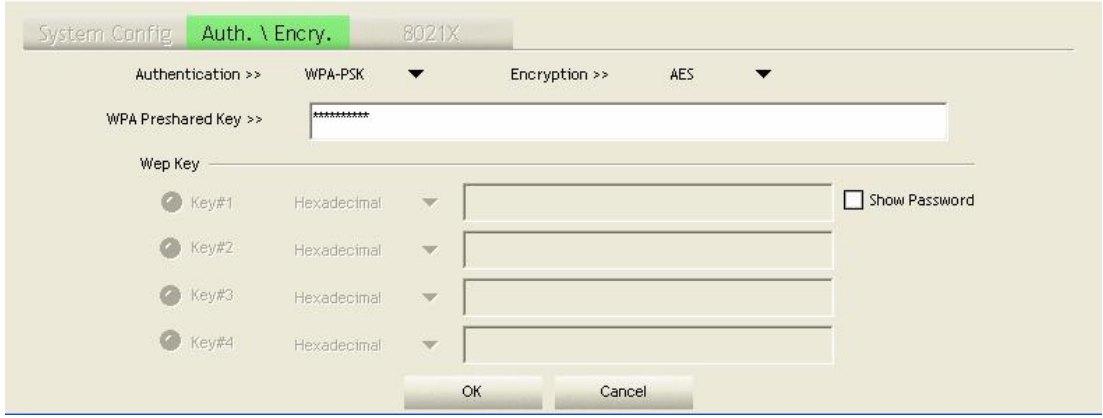

Experience of the data security of the wireless environment, IEEE 802.11<br>Stipulates WEP(be equivalent to Wired encryption) protocol to ensure stipulates WEP(be equivalent to Wired encryption) protocol to ensure<br>the transmission security. WEP uses the encryption key to encrypt or the transmission security. WEP uses the encryption key to encrypt or<br>decrypt the packet. The encryption process confuses the frame order decrypt the packet. The encryption process confuses the frame order<br>in order to avoid any leak to others. WPA/WPA2 is the improved in order to avoid any leak to others. WPA/WPA2 is the improved<br>security system of 802.11 and overcomes the shortage of WEP. For security system of 802.11 and overcomes the shortage of WEP. For<br>the Authentication mode. as there is no accurate limit for wireless the Authentication mode, as there is no accurate limit for wireless<br>network, the wireless network users need complement the specific network, the wireless network users need complement the specific<br>configuration for security. The authentication in this tab provides the configuration for security. The authentication in this tab provides the<br>different protection levels, such as open, shared encryption key, LEAP, different protection levels, such as open, shared encryption key, LEAP,<br>WPA, WPA, WPA-PSK,WPA2 WPA2-PSK。

Open--- This option makes the network run under the open system<br>mode without any authentication. Open base station and AP could mode without any authentication. Open base station and AP could authenticate with each other even there is WEP encryption key.

Shared encryption key- This option makes the network run under<br>shared encryption key. Under shared encryption key authentication shared encryption key. Under shared encryption key authentication<br>svstem modem. it needs four-step frame switch to ensure if the base system modem, it needs four-step frame switch to ensure if the ba<br>station uses the same WEP encryption key as the AP or not.

LEAP: LEAP (Light Extensible Authentication Protocol) is an edition of<br>EAP Extensible Authentication Protocol .EAP ensures the mutual EAP Extensible Authentication Protocol . EAP ensures the mutual<br>authentication between the wireless network users and the server at authentication between the wireless r<br>the networking operation centre.

WPA-PSK/ WPA2-PSK – This option permits the use of WPA<br>Pre-Shared encryption key under infrastructure mode and permit you Pre-Shared encryption key under infrastructure mode and permit you<br>to use the WPA-PSK/WPA2-PSK encryption between users and AP.

wPA/ WPA2 ---The network uses IEEE 802.1x authentication which WPA/ WPA2 ---The network uses IEEE 802.1x authentication which<br>can adapt to RADIUS Remote Access Dial-in User Service Telnet 。<br>RADIUS supports multi EAP including PEAP.TLS/Smart Card. TTLS RADIUS supports multi EAP<br>and LEAP。

Data encryption

Under the modes of open authentication and shared key Under the modes of open authentication and shared key<br>authentication, the options of encryption are FORBID and WEP, itication, the options of encryption are FORBID and WEP,<br>the modes of WPA. WPA-PSK. WPA2 and WPA2-PSK it supports Temporal Key Integrity Protocol (TKIP) and Advanced<br>Encryption Standard (AES)

FORBID----Forbid the encryption function.

FORBID ---Forbid the encryption function.<br>WEP -- The shared key performs the encryption before data wireless<br>transports, you could communicate with the wireless devices which transports, you could commu<br>use the same shared kev.

TKIP --TKIP uses the stricter encryption rules than the WEP, and also<br>use the existing WLAN arithmetic to realize the encryption. TKIP will use the existing WLAN arithmetic to realize the encryption. TKIP will<br>verify the security configuration after shared key encryption is realized.

AES --AES is a symmetrical encryption technology with 128 bits, it<br>could work in the multi-layer at the same time.

WPA shared key.

This option could be started until you choose WPA-PSK or This option could be started until you choose WPA-PSK or<br>WPA2-PSK. Choose " TIKP" or " AES" in the area of " Data<br>encryption"to start the encryption process. Notice: 8-64 characters are encryption" to start the encryption process. Notice: 8-64 characters are needed.

Key configuration

This option could be configured until you choose WEP in the area of<br>Data encryption. WEP is 64/128 bits data, used encrypt and decrypt Data encryption<mark>.</mark><br>data packet.

 key Display key

After choosing this option, your configuration key will be displayed.

30

When choose "WPA" or "WPA2" under authentication mode<br>you could configure this option. If you chose "Open" and you could configure this option. If you chose " Open" you could configure this option. If you chose " Open" and<br>" Shared-key", you could also click " 802.11 x authentication" to<br>configure 802.11x.

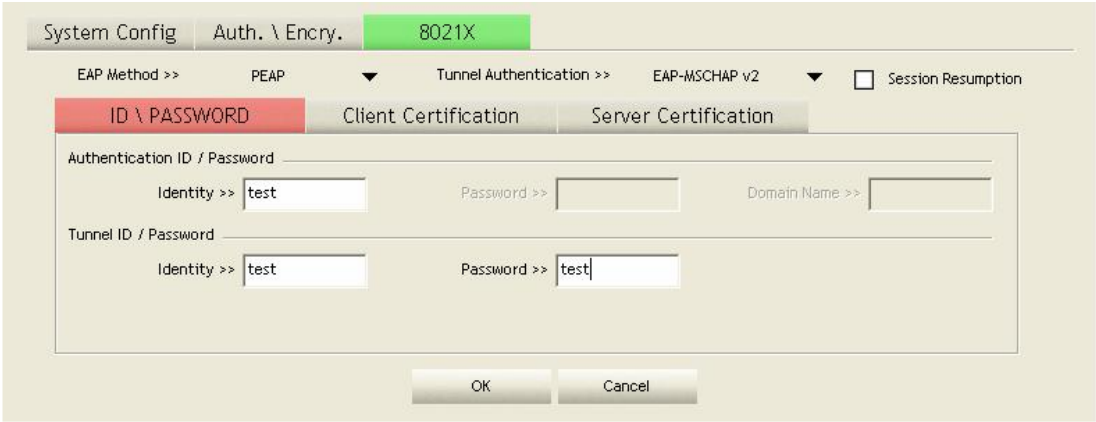

The authentication includes,

 --PEAP (Protected Extensible Authentication Protocol) is an edition of EAP Extensible Authentication Protocol。EAP assures the edition of EAP edition of EAP Extensible Authentication Protocol。EAP assures the<br>mutual authentication of wireless users and server at the networking<br>operation center.

TLS/Smart Card -- TLS (Transport Layer Security) is used to<br>configure up an encryption channel and obtain the authentication of configure up an encryption channel and obtain the authentication of<br>server, similar to the webpage server authentication by SSL(Secure server, similar to the webpage server authentication by SSL (Secure server, similar to the webpage server authentication by SSL(Secure<br>Sockets Layer). This way uses data certificate to check the identity of<br>users and server.

users and server.<br>TTLS -- TTLS uses certificate to validate the server identity and keep<br>the similar security properties of TLS at the same time, such as, the the similar security properties of TLS at the same time, such as, th<br>shared secret of the mutual authentication and dialog WEP key.

shared secret of the mutual authentication and dialog WEP key.<br>EAP-FAST: Authenticate communication protocol through the

extension of security channel. In the extensible function edition 3(CCX v.3) which is compatible with Cisco, Cisco increases supports for EAP-FAST, the protocol establishes verified channel between user port and sever by using PAC. Mutual validation doesn't need to use certificate, but use certain method of PAC to achieve it. PAC can provide allocation to user port with manual operation or automatic operation. As to Tunnel Authentication, it only offers "Generic Token" Card ".

LEAP: The extensible verification communication protocol. LEAP is an EAP authentication type which mainly used to Cisco Aironet WLAN, which uses WEP encryption to encrypt the data transmission and supports the common authentication.

MD5-challenge: Message data 5. MD5 is a kind of EAP authentication type which offers basic level EAP support, it is only adapt to the single authentication. There isn' t common authentication between wireless user port and network.

Session Resumption After the signal is broke off and reconnected, you can make setting to reduce the packet when reconnected, and expedite the reconnection. There are two styles for option, "Disabled" and "Enabled".

Tunnel Protocol According to different authentication styles Tunnel Authentication includes: "EAP-MSCHAP v2 ", "EAP-TLS/Smart card", "Generic Token Card ", "CHAP", "MS-CHAP ", " MS-CHAP-V2 ", "PAP", "EAP-MD5".

#### 4. Zero Configuration

Right click utility of the system tray to choose " Use Zero

configuration as configuration Utility" and then Windows Configuration as configuration Utility" and then Windows<br>wireless network configuration could be used. If you choose<br>" Launch Configuration Utilities " , it will use Ralink " Launch Configuration Utilities " , it ›<br>configuration.procedure.shown.as.below,

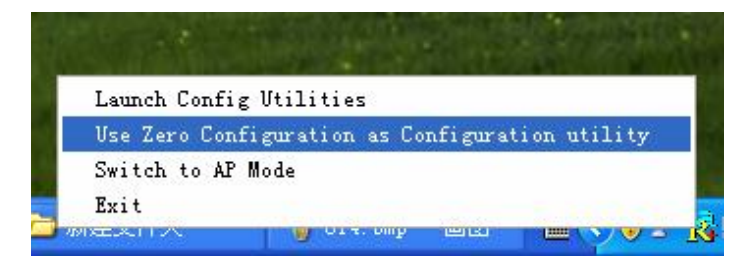

1. Double click the wireless network icon in the taskbar to check the

wireless network, choose the network and click " Connect".

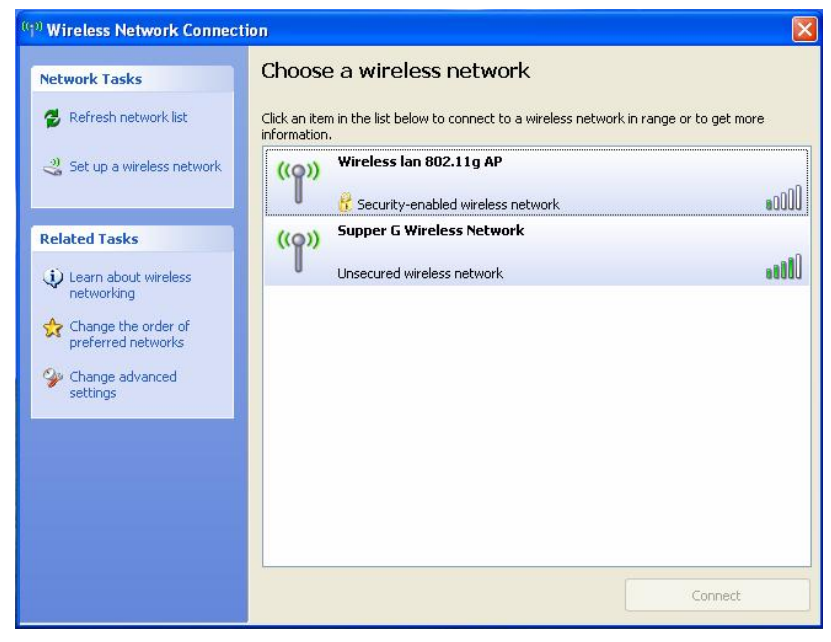

2. If your wireless router has been encrypted, there will be a window to 2. If your wireless router has been encrypted, there will be a window to<br>prompt you to input the key. Please input the key and click" Connect",<br>then the connection is finished. then the connection is finished.<br>3.To configure the wireless connection properties, please right click

3.To configure the wireless connection properties, please right click<br>the wireless icon in the system tray and choose " Status", open the<br>page " wireless network link status".

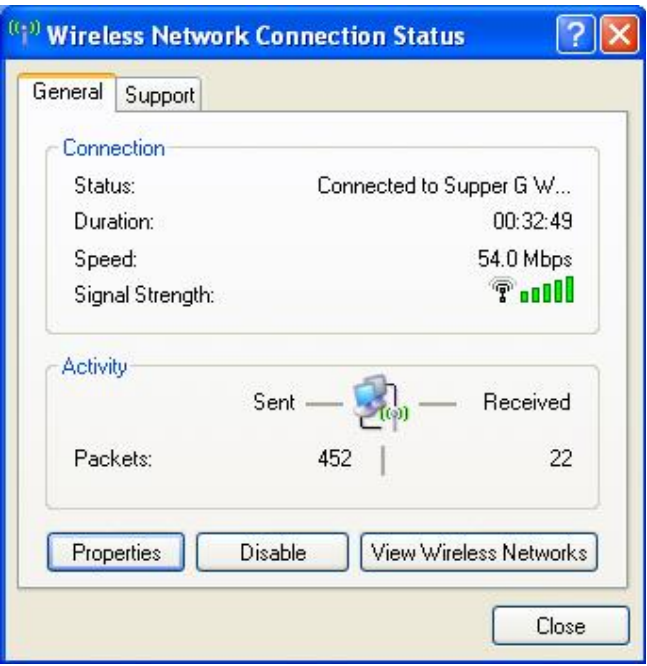

4.【General】" General" displays link time, speed and signal strength<br>which is shown in green line, 5 lines shows the signal is good, 1 line which is shown in green line,<br>shows the signal is bad.

5.【View Wireless Network】shows preferred network. Use the button 5. 【View Wireless Network】shows preferred network. Use the button<br>" Add" to add the " SSID" of available network, if there are several<br>available networks. link priority could be configured by the button available networks, link priority could be configured by the button available networks, link priority could be configured by the button<br>" Move up" and " Move down". The icon with a transmitter tower<br>shows the current linked AP. Click " Properties" to configure shows the current linked AP. Click"<br>authentication of wireless connection.

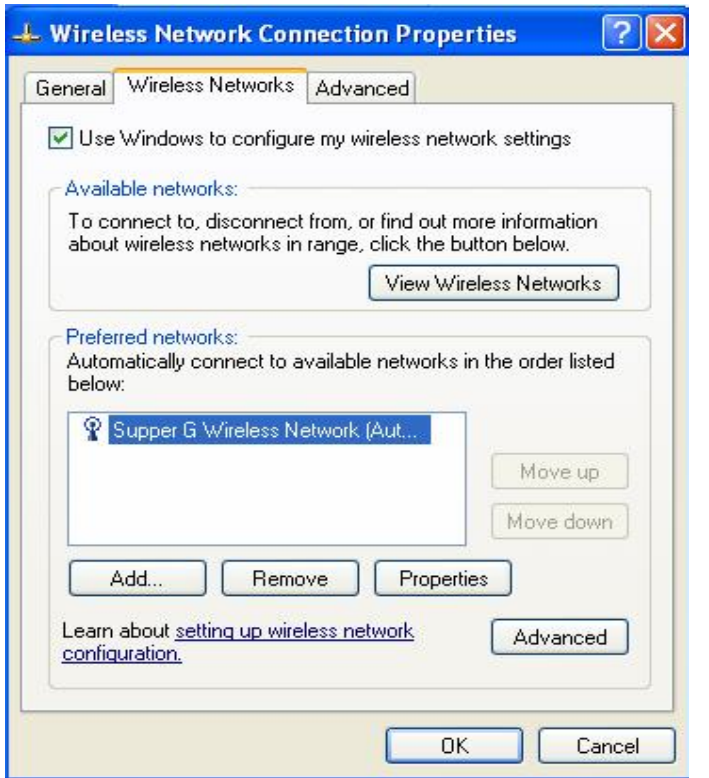

6. 【Authentication】" Authentication" permits you to add security<br>configuration. You could refer to Windows Help to get more configuration. You could refer to Windows Help to get more information.

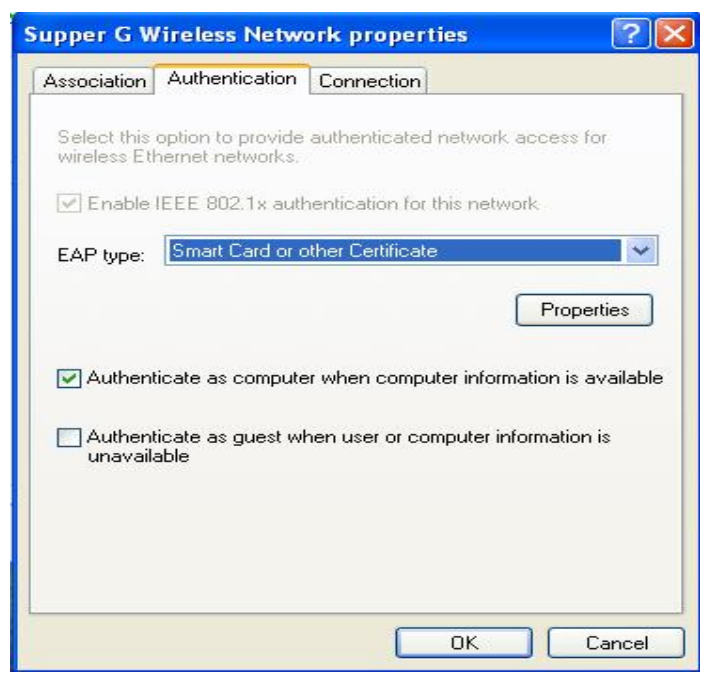

7. 【Advanced】 Advanced" permits you configure firewall and share. Advanced】<sup>"</sup> Advanced" permits you configure firewa<br>could refer to Windows Help to get more information.

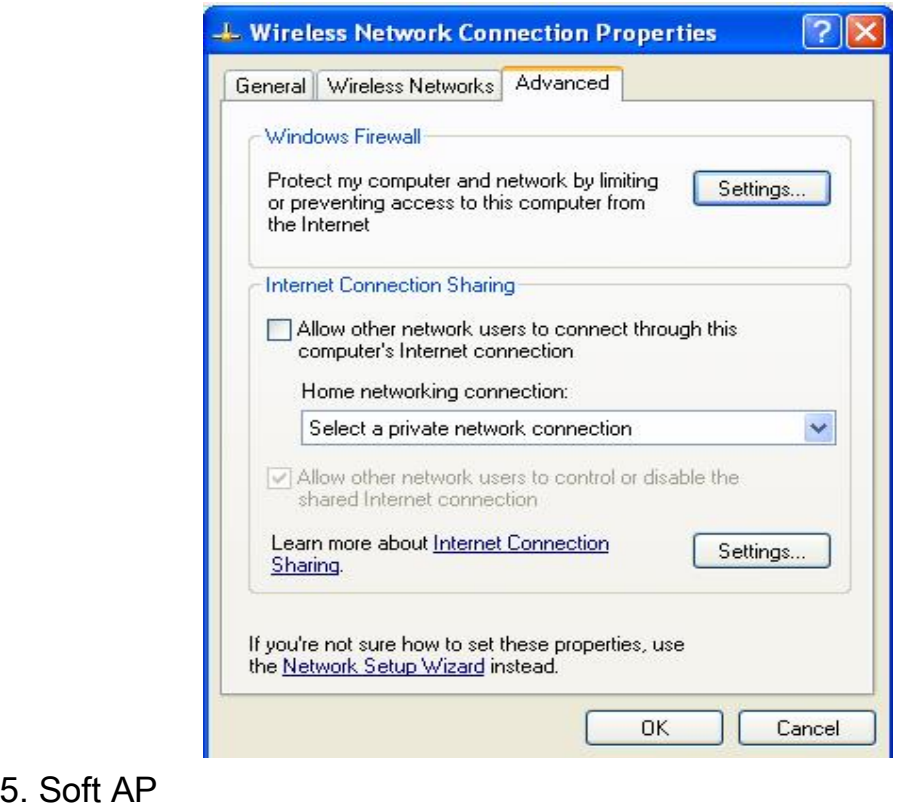

5. Soft AP<br>The adapter has two modes: working station and Soft AP. After<br>starting Soft AP. the adapter will be an AP to accept any wireless starting Soft AP, the<br>device access. device access.<br>Notice: the soft AP is available only in Windows XP.

ice: the soft AP is availal<br>Start Soft AP

5.1 Start Soft AP

5.1 Start Soft AP<br>After starting configuration software of **the state** 

After starting configuration software of<br>adapter, you could see figure  $\frac{1}{10}$  in the section system.

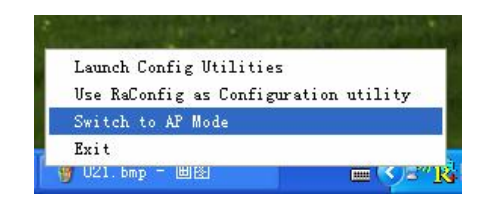

in tray of operation system.<br>
Right click the icon and the menu as the right picture will appear. Click<br>
" Switch to AP Mode" menu the soft Ap configuration software

" Switch to AP Mo<mark>c</mark><br>window will appear.

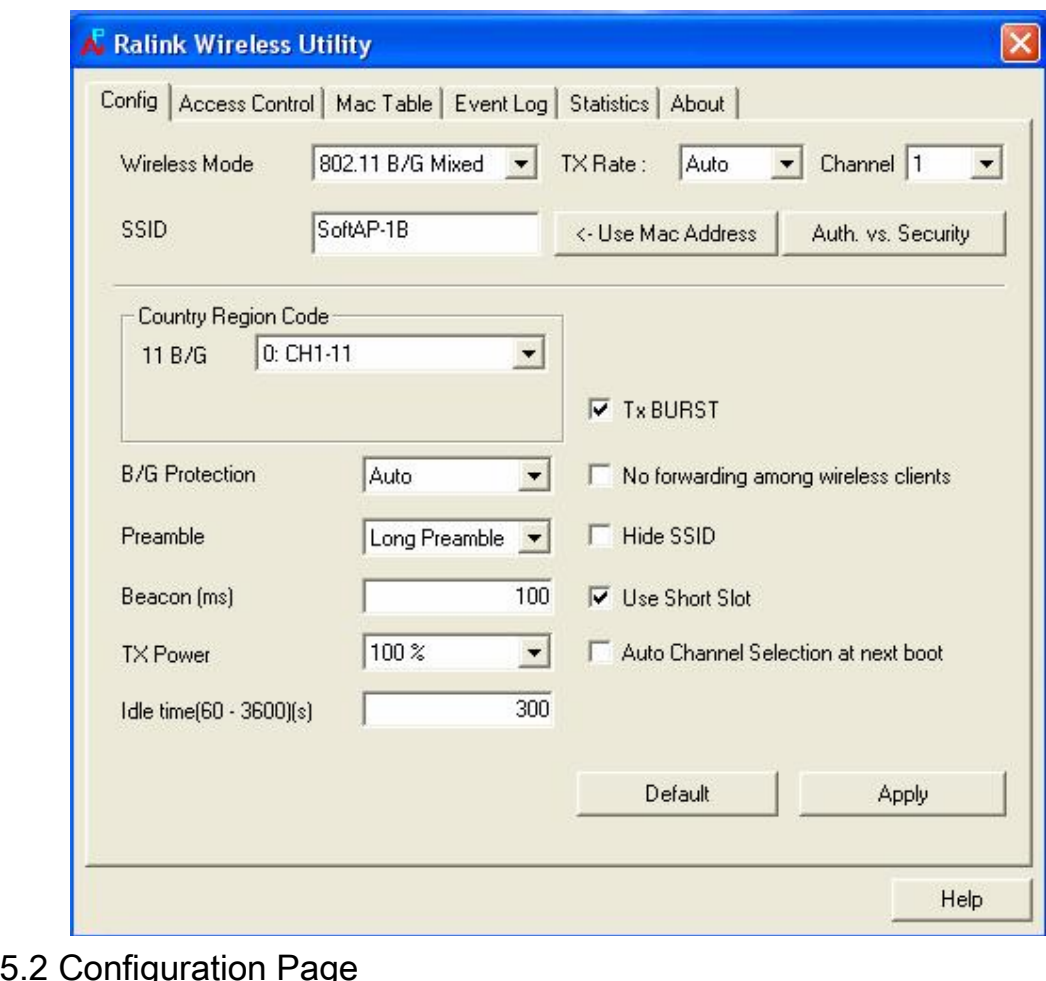

5.2 Configuration Page<br>As the above picture, you could make some basic configuration, such<br>as wireless network name, mode, channel, authentication and so on. as wireless network name, mode, channel, authentication and so on.<br>Click the button " Auth. Vs. Security" to make different security<br>configuration of wireless communication shown as below. And you configuration of wireless communication shown as below. And you<br>could choose all kinds of authentication types and encryption types, could choose all kinds of authentication types and encryption types, such as WEP64 Bits and WEP128 Bits encryption.

5.3 Access Control

5.3 Access Control<br>The picture is shown as below. You could choose this page to start<br>MAC control function.

MAC control function.<br>MAC control function includes " Permit all" and " Refuse all" . After<br>editing the MAC address access list. only the MAC in the list" Permit editing the MAC address access list, only the<br>all" could be allowed to access the Soft AP.

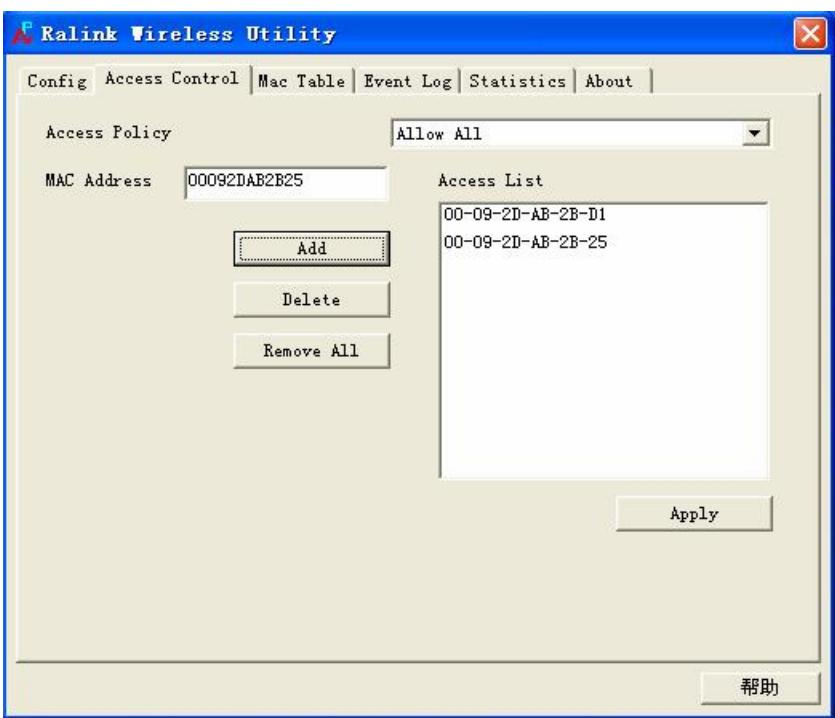

# 5.4 MAC

5.4 MAC<br>This page shows the information of the wireless devices accessed to<br>this AP.

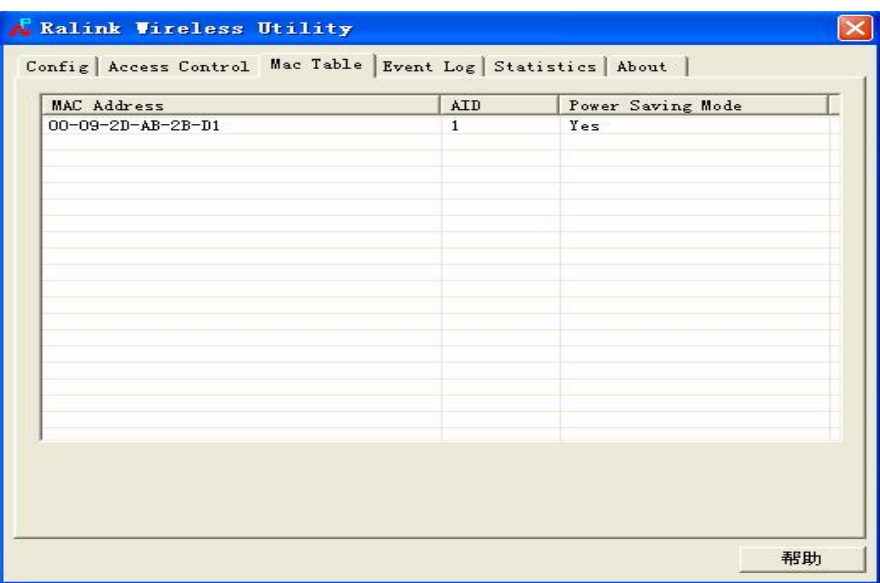

5.5 Switch to Working Station mode

the right picture, under the Soft AP<br>mode, right click the configuration

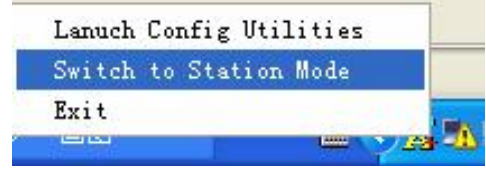

software tray icon and appear a menu, please choose " Switch to<br>Station Mode". then the adapter is switched to working station mode Station Mode", then the adapter is switched to<br>together with an interface of working station.

#### Specification:  $6\overline{6}$

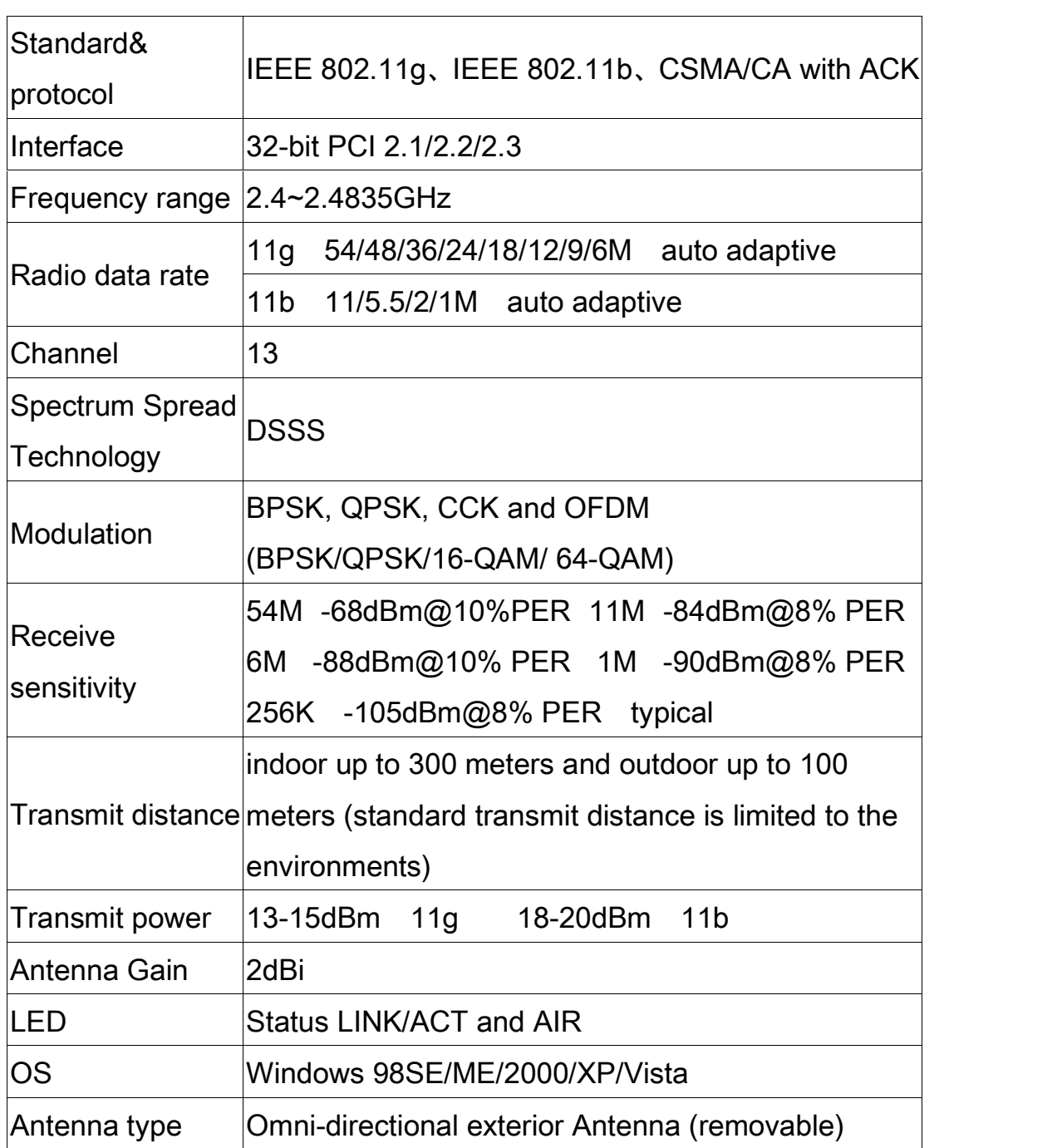

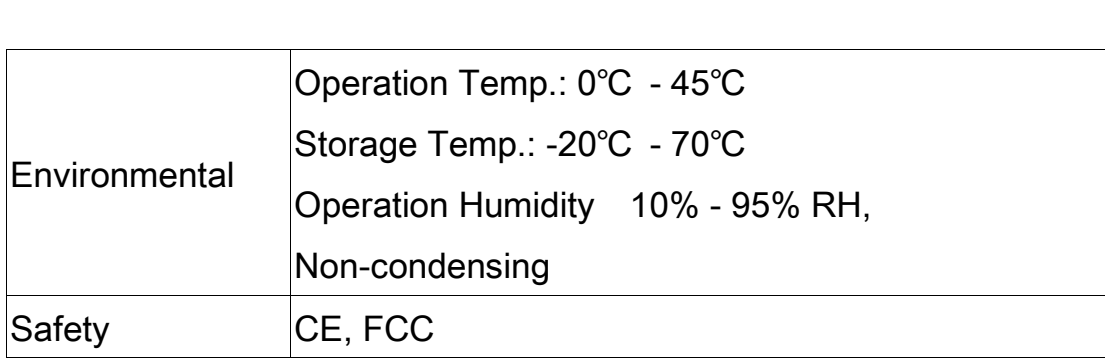